# **การใช้ระบบงานสารบรรณอิเล็กทรอนิกส์**

**(e – Document)**

# **ส าหรับเจ้าหน้าที่ปฏิบัติงานธุรการ ในส่วนของการออกเลขส่งออก (ศธ.)**

## **Course Outline**

- **ขั้นตอนการออกเลขหนังสือส่งออก (หน่วยงานตัวเอง) ขั้นตอนการออกเลขหนังสือย้อนหลัง**
	- **ขั้นตอนการออกเลขหนังสือ ศธ. ของมหาวิทยาลัย**

## **การเข้าสู่ระบบ**

**1) เปิดโปรแกรม Internet Explorer แล้วพิมพ์ Url : [http://edoc.nu.ac.th](http://edoc.nu.ac.th/) ตรงที่ Address bar จะได้หน้าจอดังรูป แล้วคลิกที่ "มหาวิทยาลัยนเรศวร"**

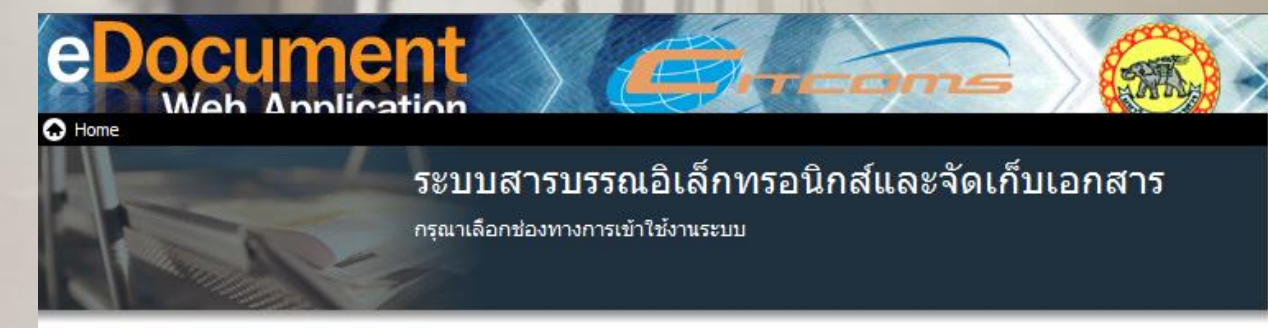

### **Windows Application**

#### เรียกดูและจัดการเอกสาร บนเครือข่ายภายในสำนักงานของคุณ โดยใช้โปรแกรมบนระบบปฏิบัติการวินโดวส์

Open and manage documents on your office's computer network by Windows Application.

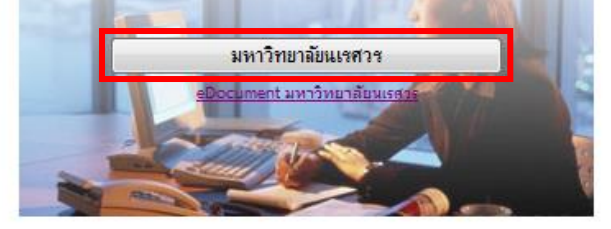

#### Documents

อ่านเอกสารประกอบการใช้งาน โดยการคลิกที่รายชื่อเอกสาร

<mark>人 คู่มือการใช้งานโปรแกรมสำหรับ Windows</mark> M อีบิลการใช้งานโปรแครนส่วนรับ Web

### **Web Application**

#### ใช้งานภายนอกองค์กรบนเครือข่าย Internet โดยใช้งาน โปรแกรมผ่าน Web Browser

Access your documents outside office on internet via web application.

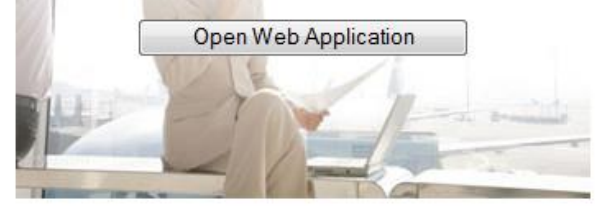

#### Reader & Viewer

การอ่านเอกสารประกอบการใช้งาน หรือดูรายงานจากโปรแกรม จำเป็นต้องติดตั้งโปรแกรมสำหรับอ่านเอกสารเข้าสู่เครื่องของคุณ ก่อน ในกรณีที่คณยังไม่ได้ติดตั้งโปรแกรมสำหรับอ่านเอกสาร

## **2) จะเข้าสู่หน้าจอ ดังรูป ใส่ ชื่อผู้ใช้งาน และรหัสผ่าน แล้วคลิกปุ่ม ตก**

**ลง**

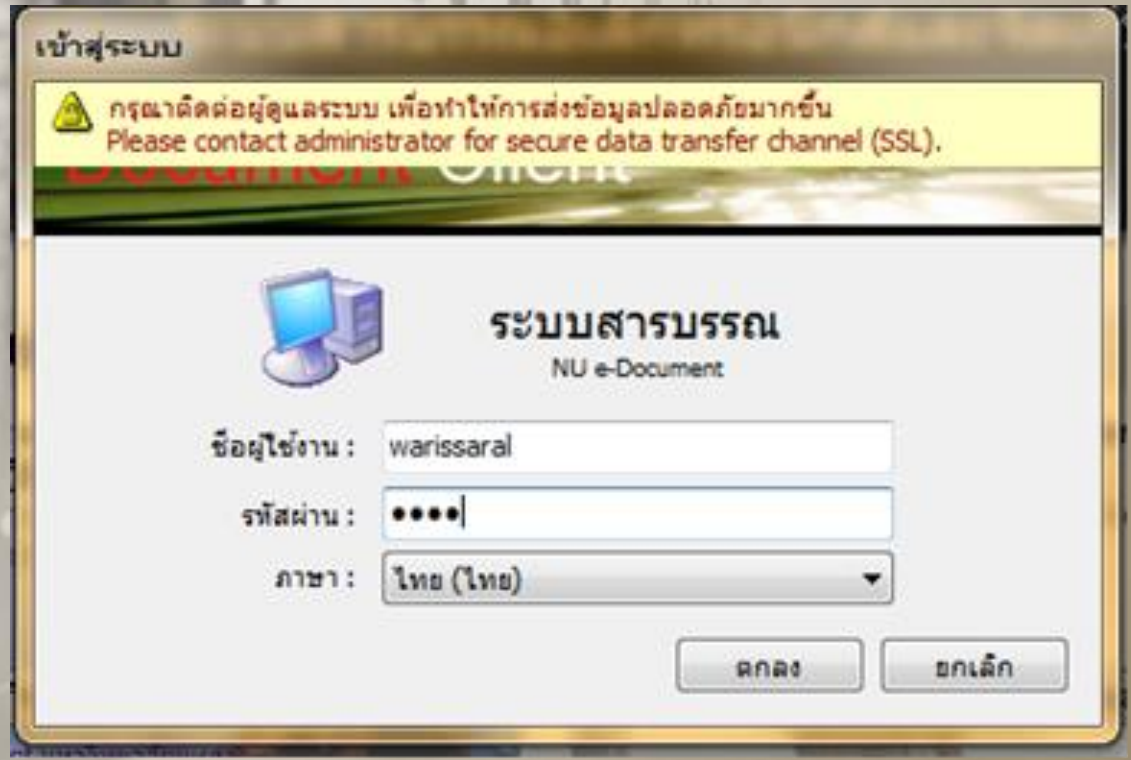

**ขั้นตอนการออกเลขหนังสือส่งออก (หน่วยงานตัวเอง)** 1) คลิกที่ เมนู เครื่องมือ แล้วทำการเลือกคำสั่ง ขอ/จองเลขเอกสาร ดังรูป

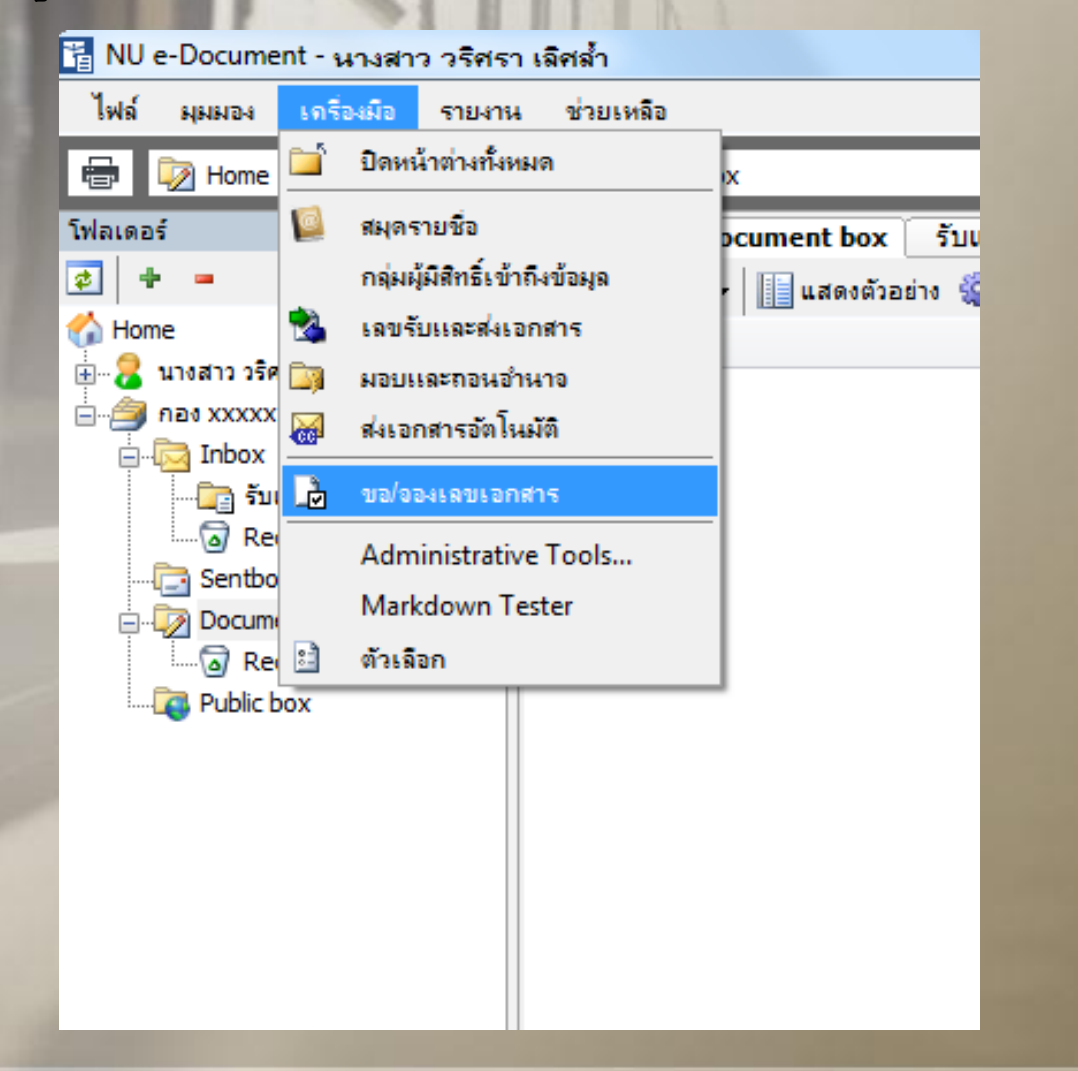

## 2) จะปรากฏหน้าจอ ดังรูป ทำการเลือกประเภทเลขหนังสือ

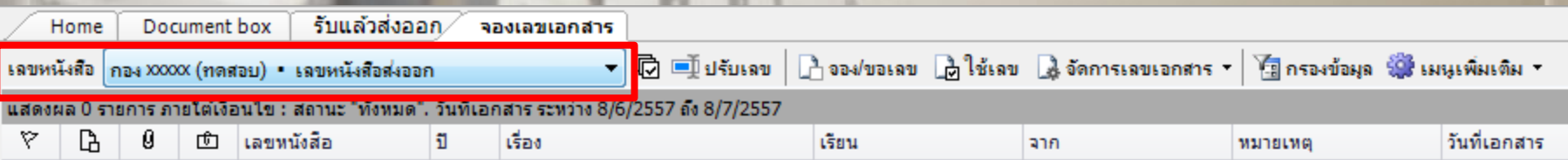

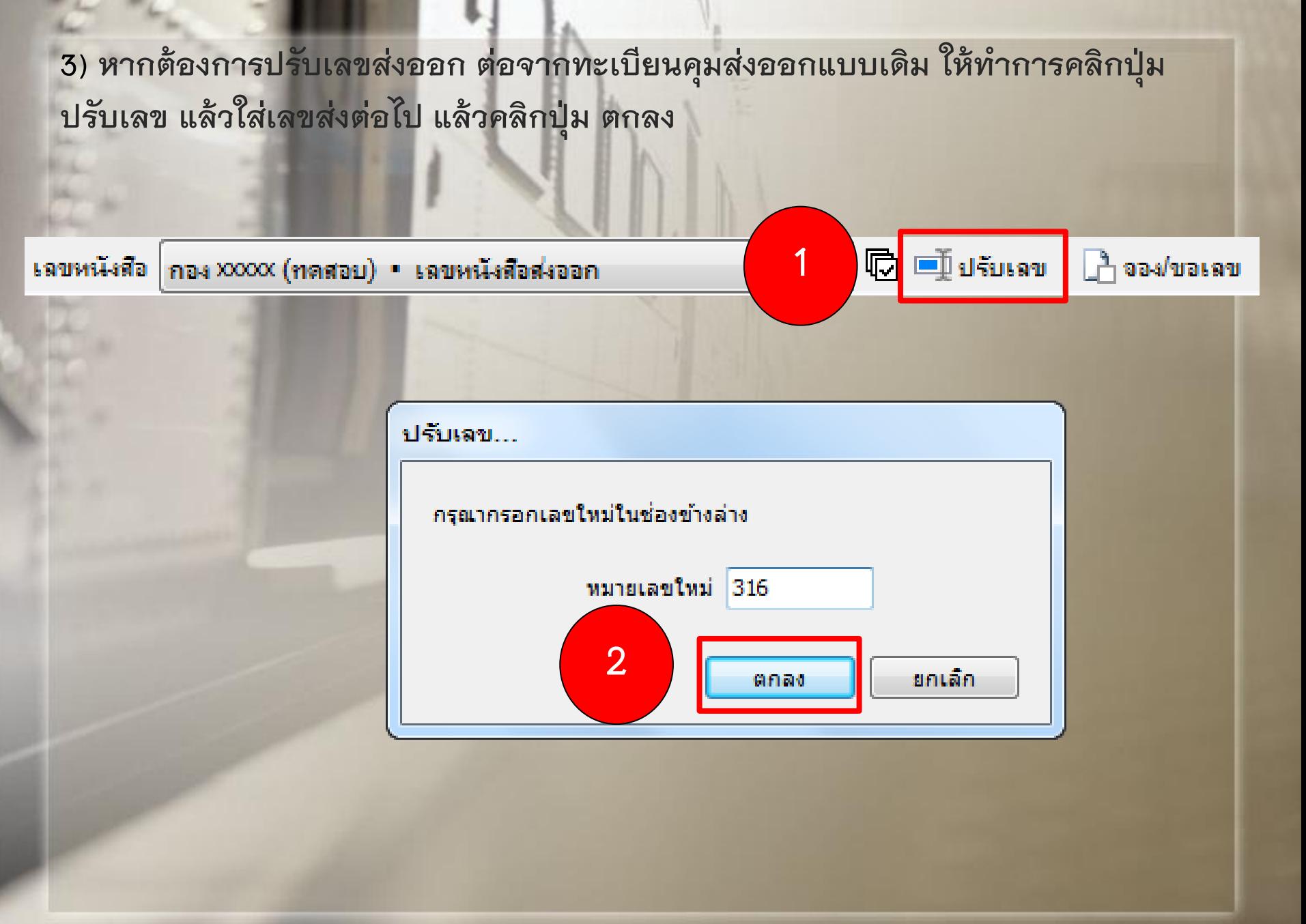

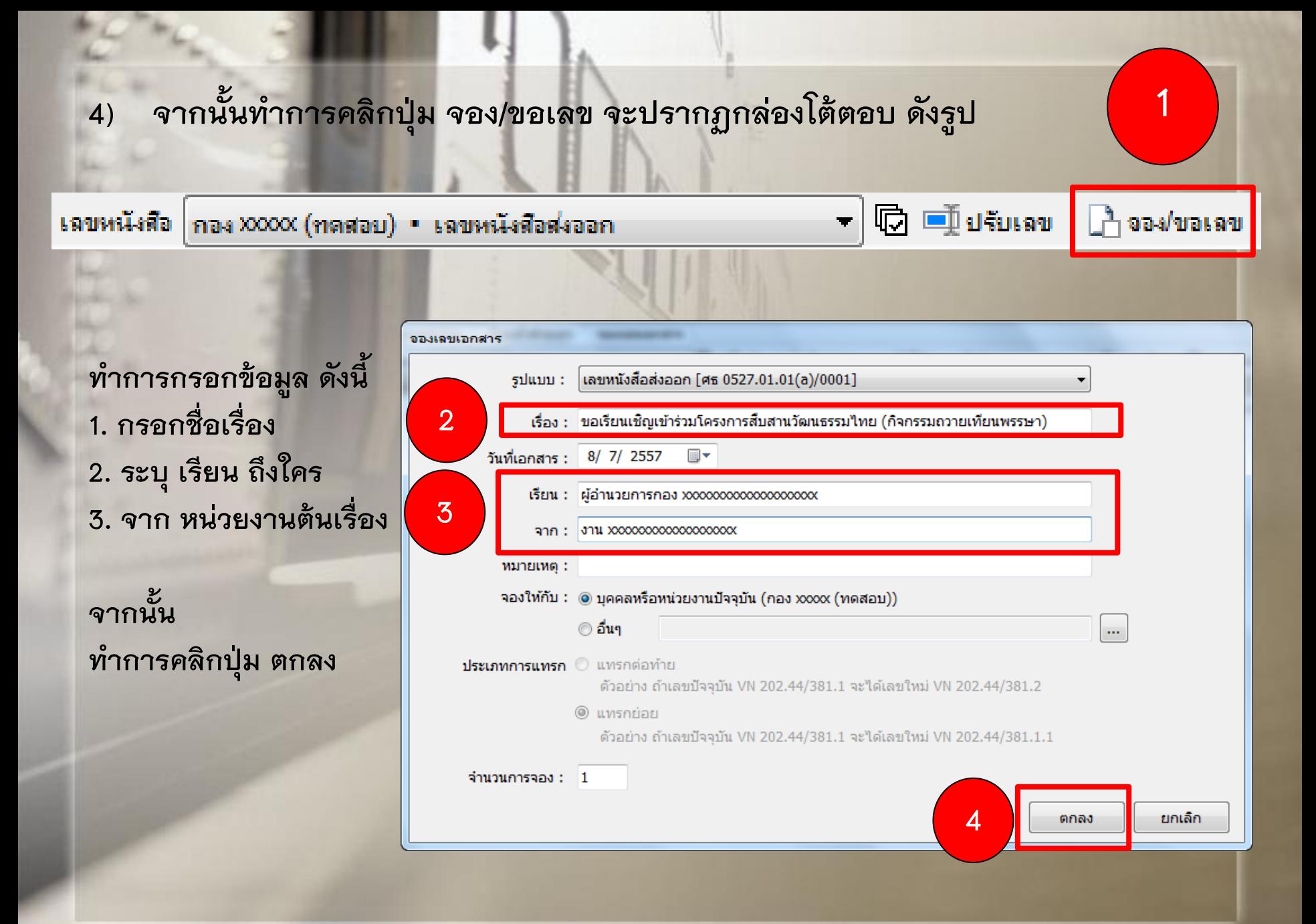

## **5) เมื่อออกเลขแล้ว ท าการเขียนเลขลงในหนังสือส่งออก จากนั้น ท าการ Scan ไฟล์เอกสาร**  เพื่อรอทำการ Upload ข้อมูล จากนั้นทำการคลิกที่ชื่อเอกสาร และคลิกปุ่ม ใช้เลข

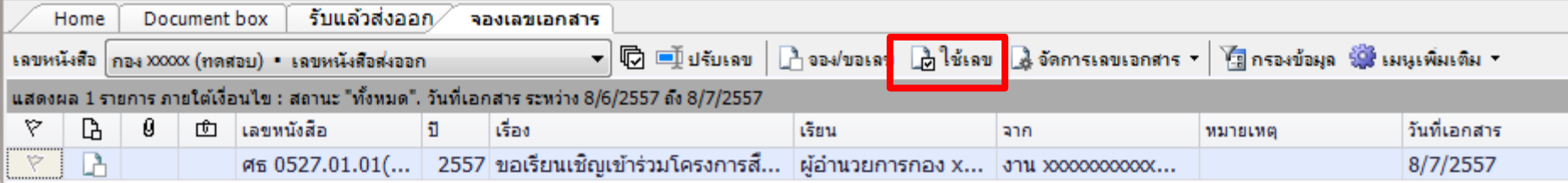

### **เมื่อคลิก ใช้เลข แล้ว สัญลักษณ์จะเพิ่มเข้ามา ดังรูป**

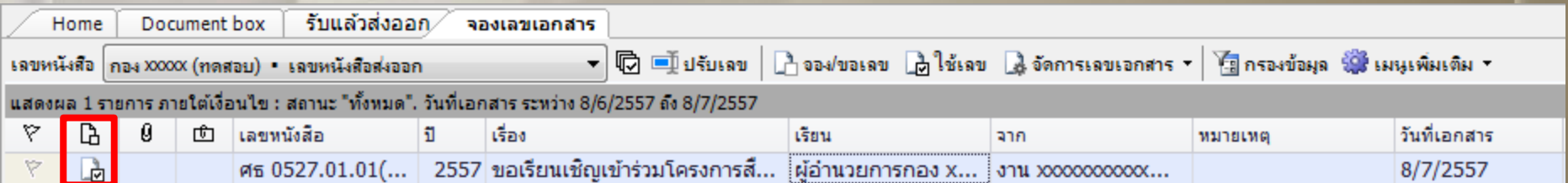

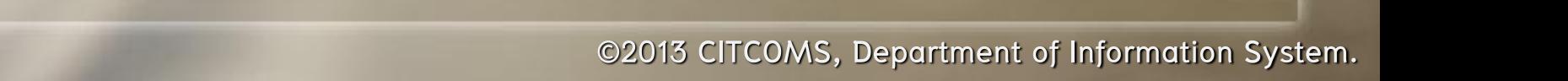

## $\dot{\bf 6}$ ) จากนั้นทำการคลิกขวาที่ชื่อเรื่องที่ต้องการ Upload ไฟล์เอกสารเข้าไปในระบบ เลือกคำสั่ง **แนบเอกสารต้นเรื่อง**

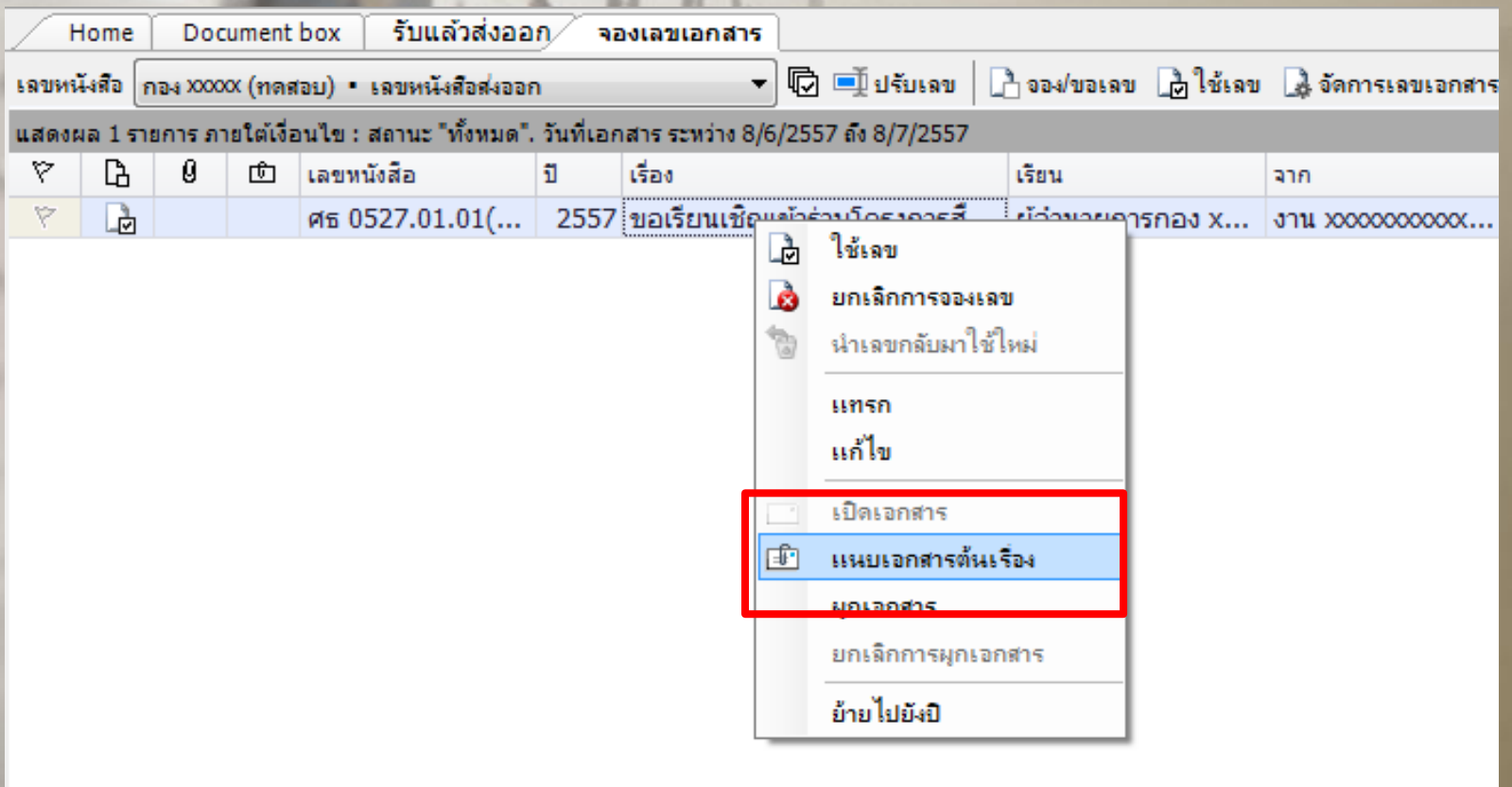

7) จะปรากฏกล่องโต้ตอบ ดังรูป ทำการคลิกปุ่ม เพิ่มเอกสารแนบ... และเลือกคำสั่ง **น าเข้าจาก ไฟล์ในเครื่อง**

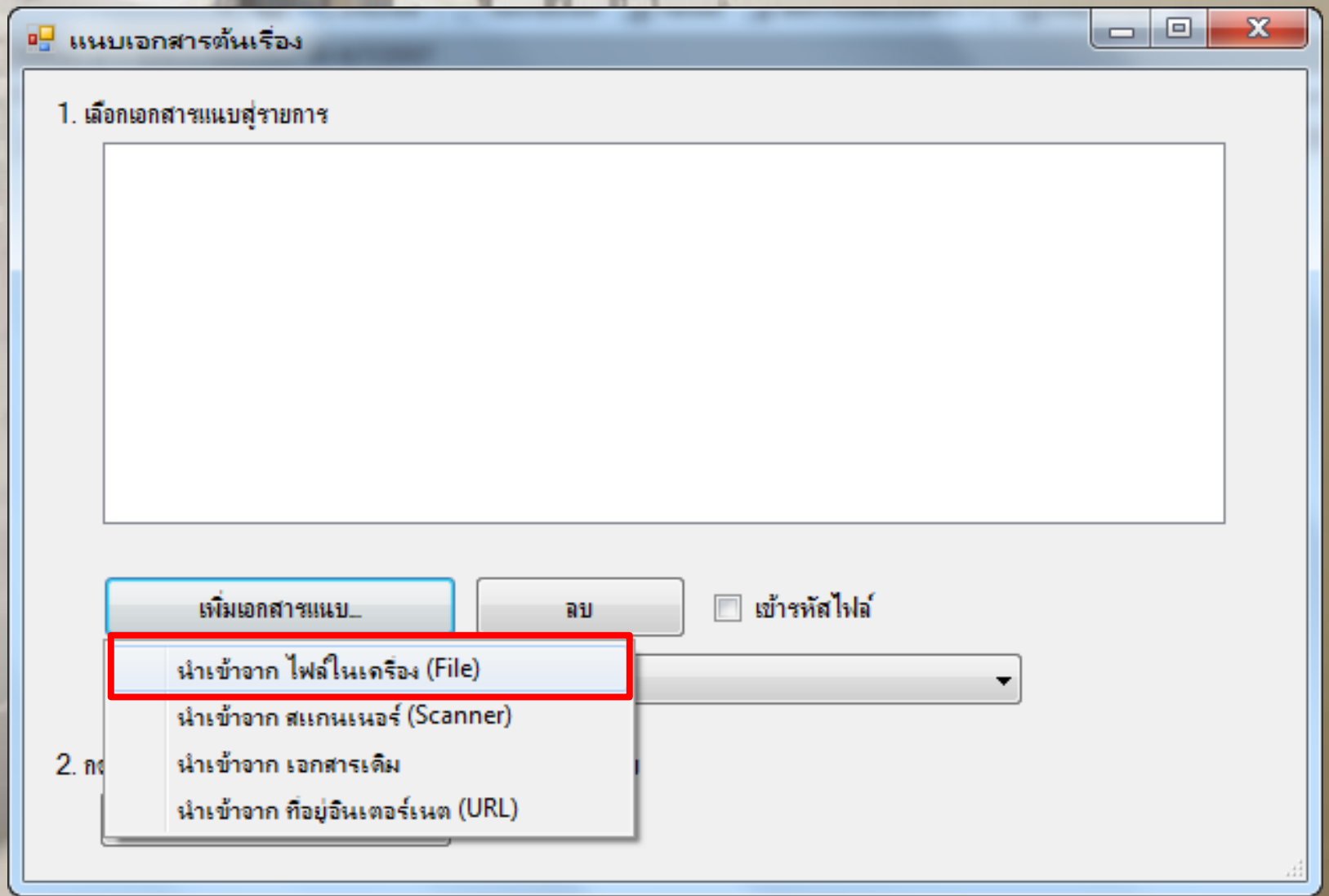

## **8) จะปรากฏกล่องโต้ตอบ ดังรูป ท าการเลือกไฟล์เอกสาร แล้วคลิกปุ่ม Open**

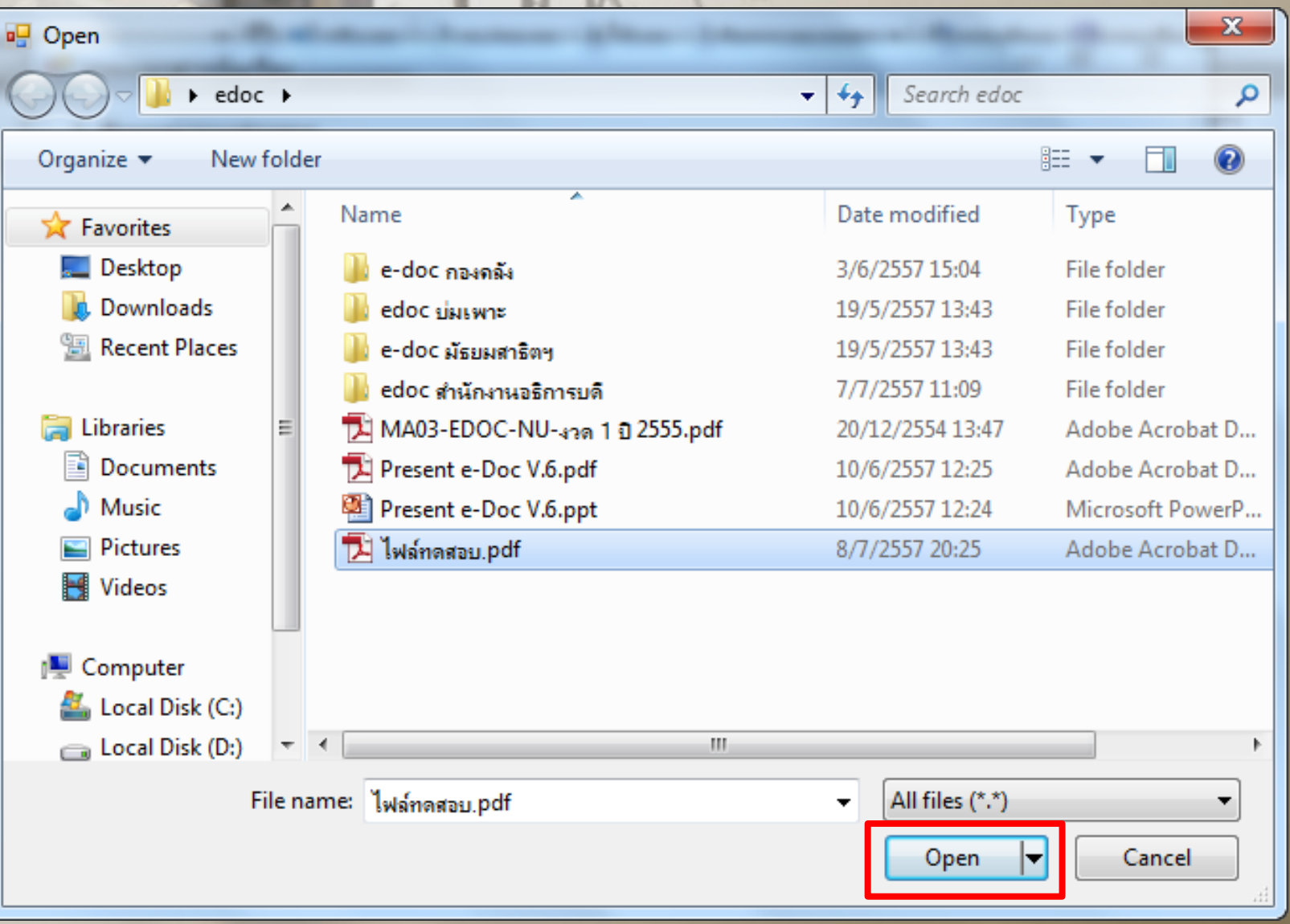

## 9) จะปรากฏกล่องโต้ตอบ "แนบเอกสารต้นเรื่อง" ดังรูป ทำการคลิกปุ่ม นำเข้า

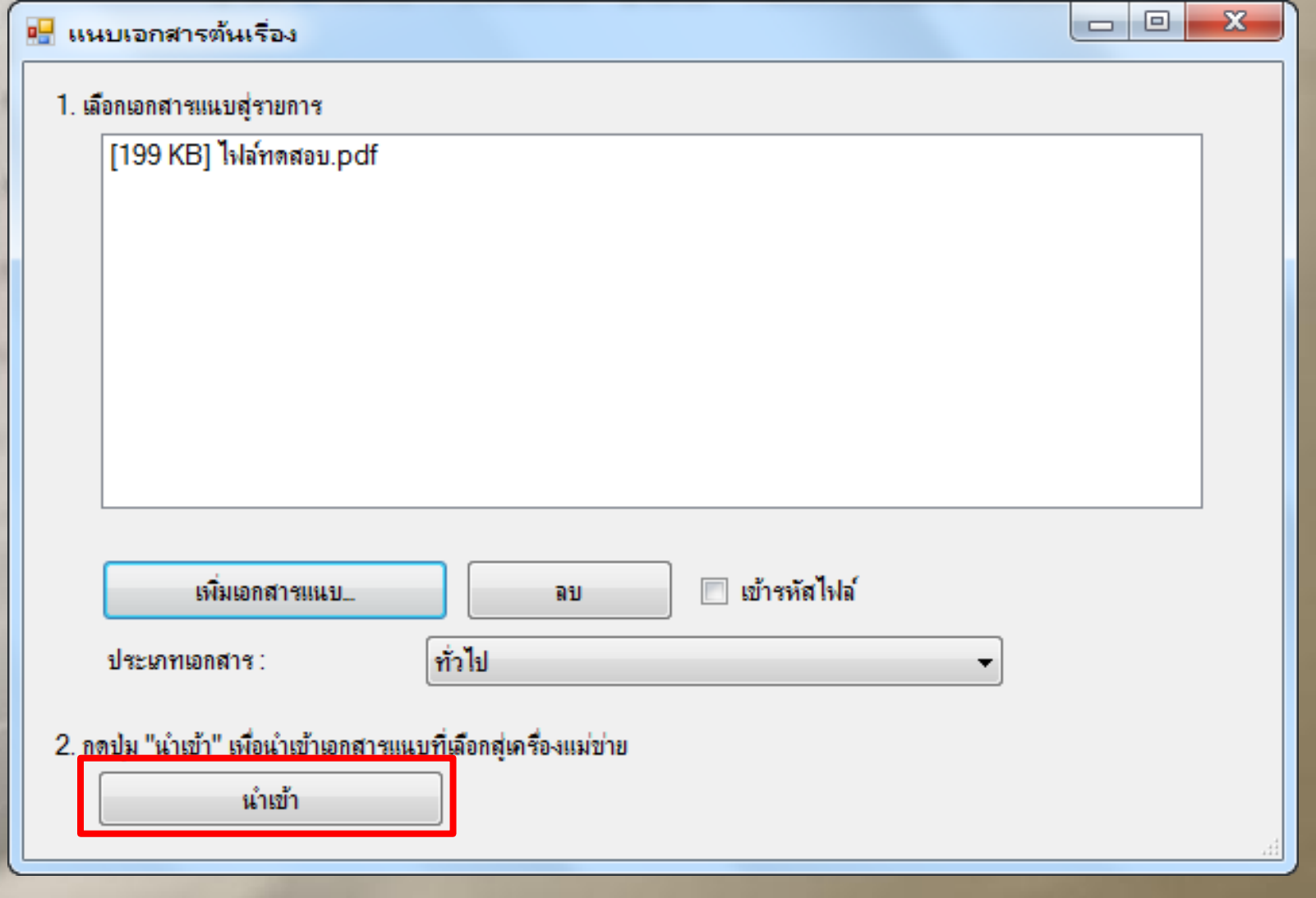

## **10) จะมีสัญลักษณ์ ลวดเสียบ ดังรูป**

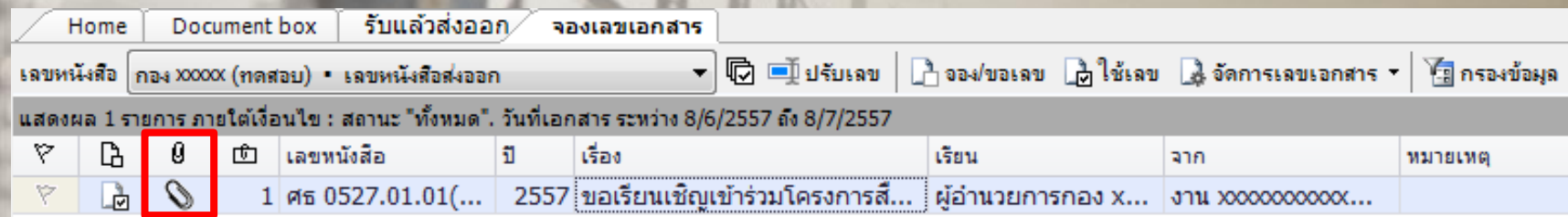

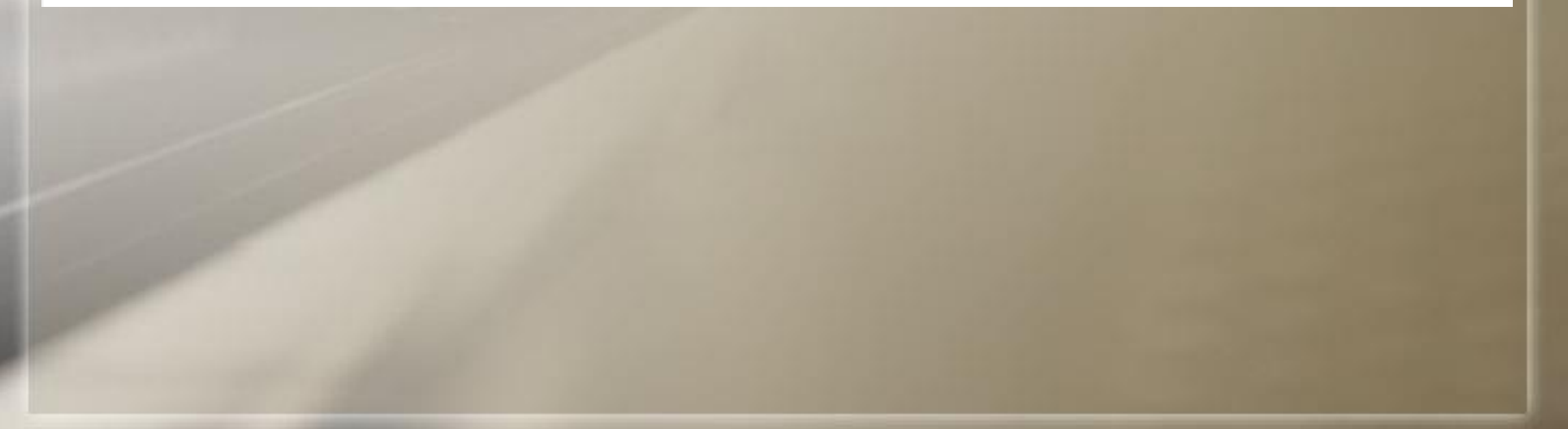

## **ขั้นตอนการออกเลขย้อนหลัง**

1) คลิกที่ เมนู เครื่องมือ แล้วทำการเลือกคำสั่ง ขอ/จองเลขเอกสาร ดังรูป

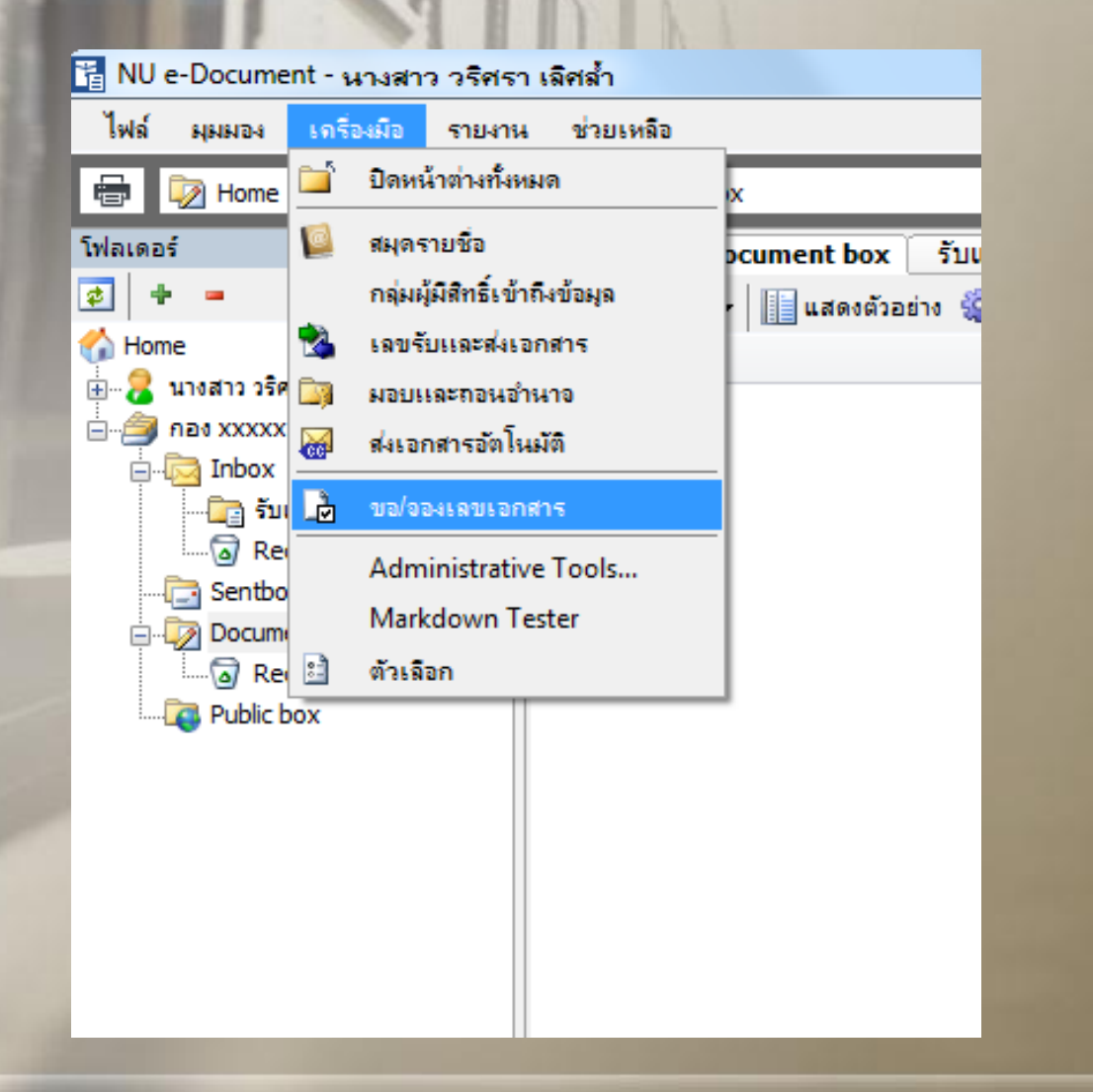

## 2) จะปรากฏหน้าจอ ดังรูป ทำการเลือกประเภทเลขหนังสือ

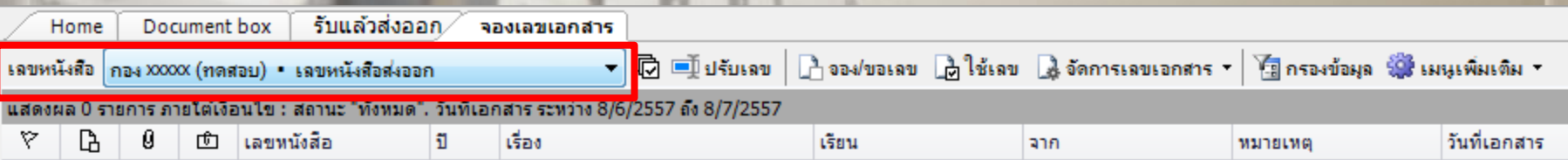

## **3) คลิกขวาตรงชื่อเรื่องเอกสารเรื่องใดเรื่องหนึ่ง ตามช่วงเวลาที่ต้องการย้อนหลัง แล้วเลือกค าสั่ง แทรก**

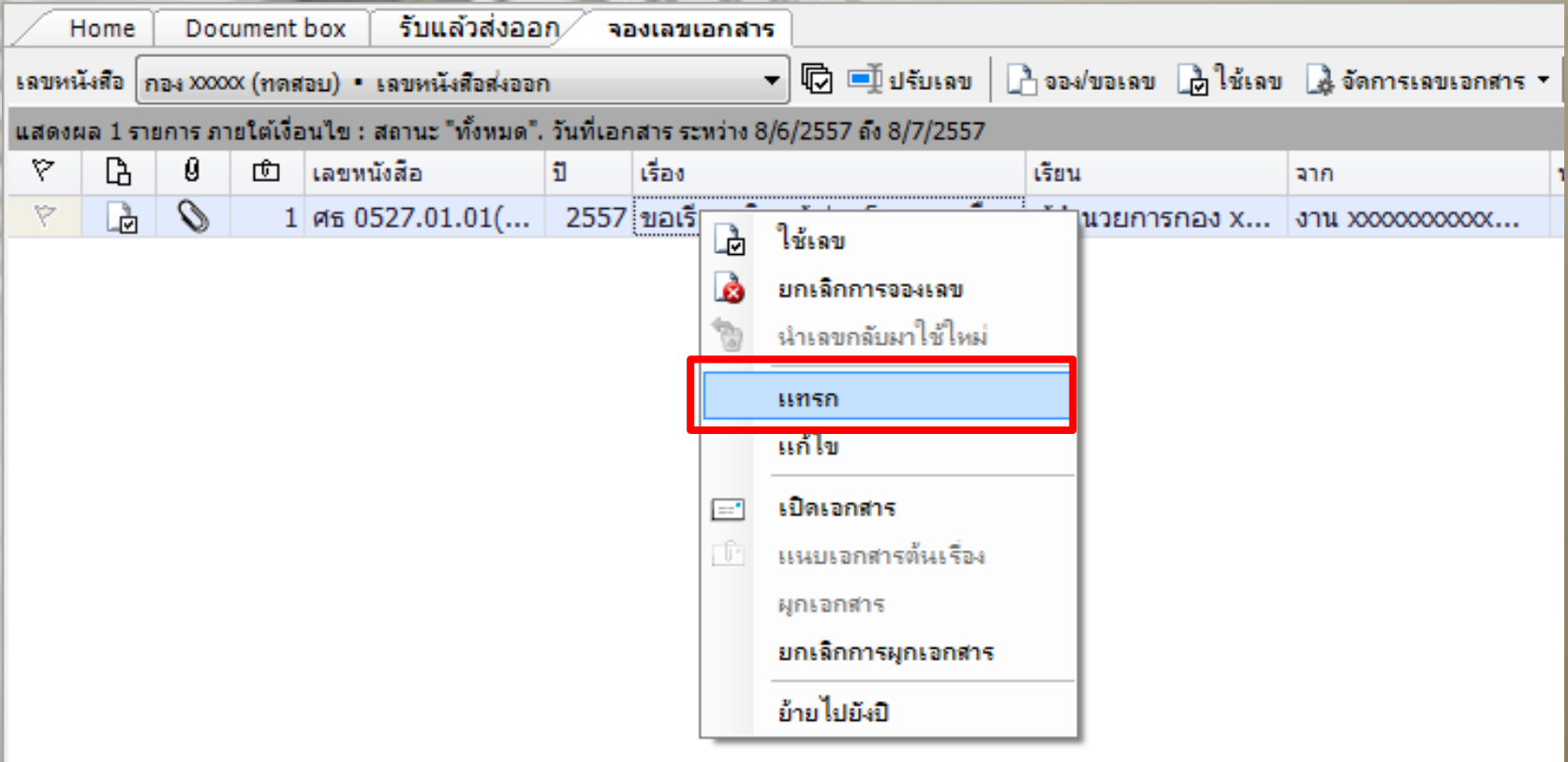

## ี 4) จะปรากฏกล่องโต้ตอบขึ้นมา ดังรูป ทำการกรอกข้อมูลเอกสาร รวมถึงปรับ **วันที่เอกสารย้อนหลัง และคลิกตกลง**

แทรกเลขเอกสาร

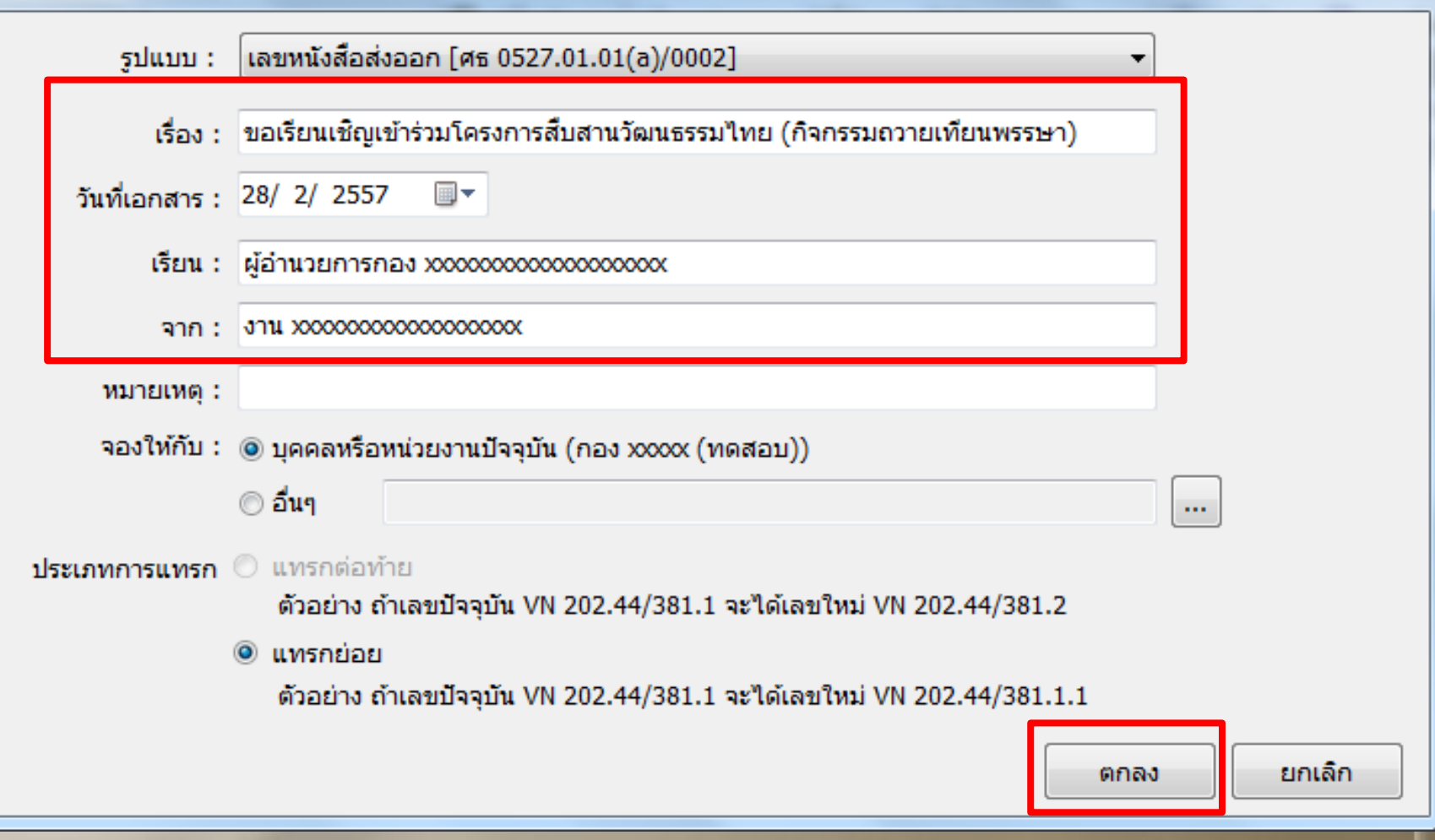

## **5) จะปรากฏกล่องโต้ตอบขึ้นมา ดังรูป ซึ่งเลขจะออกมาเป็นจุดต่อท้าย**

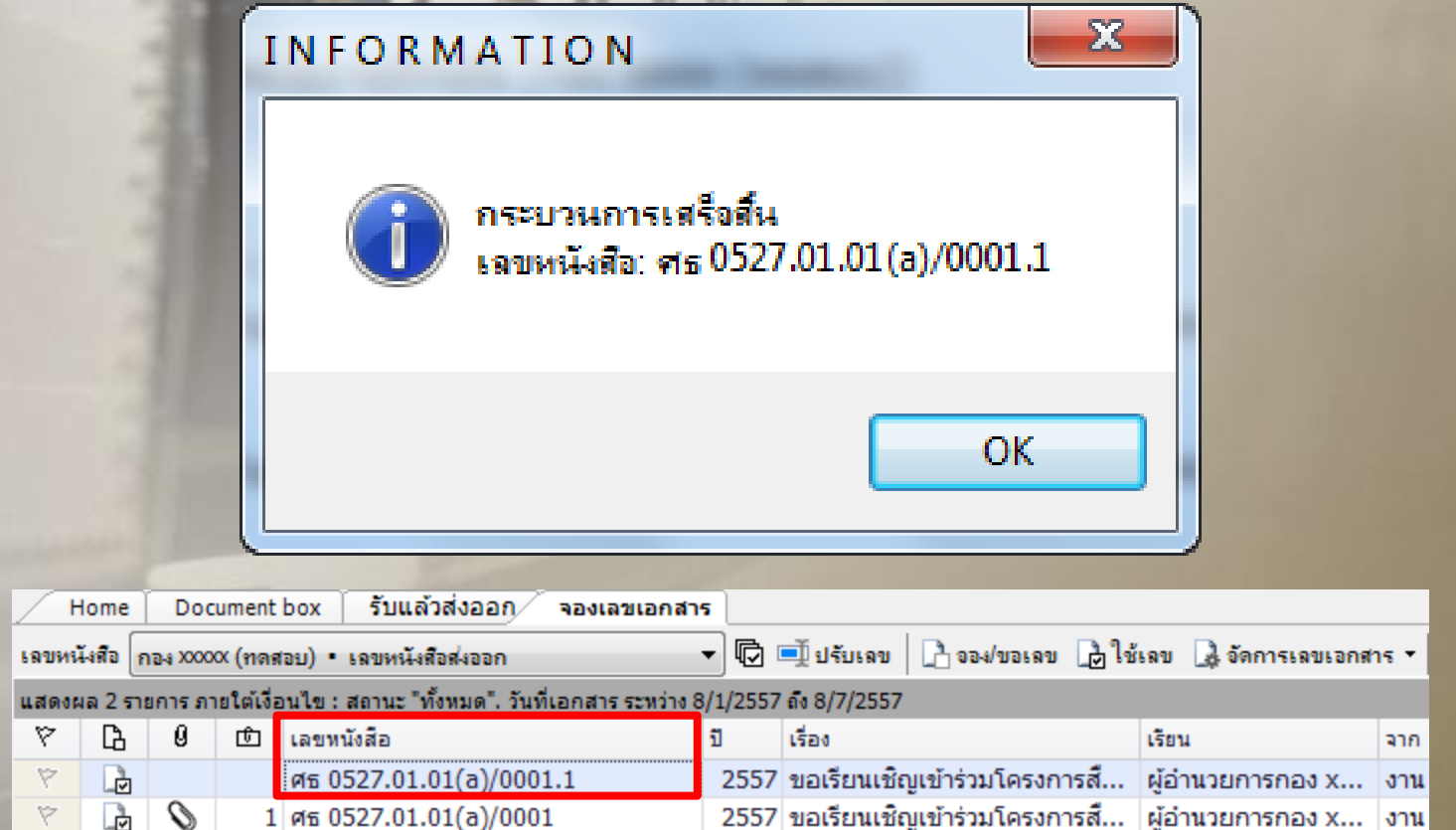

**ขั้นตอนการออกเลขหนังสือ ศธ. ของมหาวิทยาลัย 1) ท าการคลิกเครื่องหมาย + หน้าโฟลเดอร์หน่วยงาน เพื่อท าการขยายโฟลเดอร์ แล้วท าการคลิกที่โฟลเดอร์ Document box จากนั้นคลิกปุ่ม สร้างเอกสาร แล้วคลิก ค าสั่ง สร้างเอกสาร**

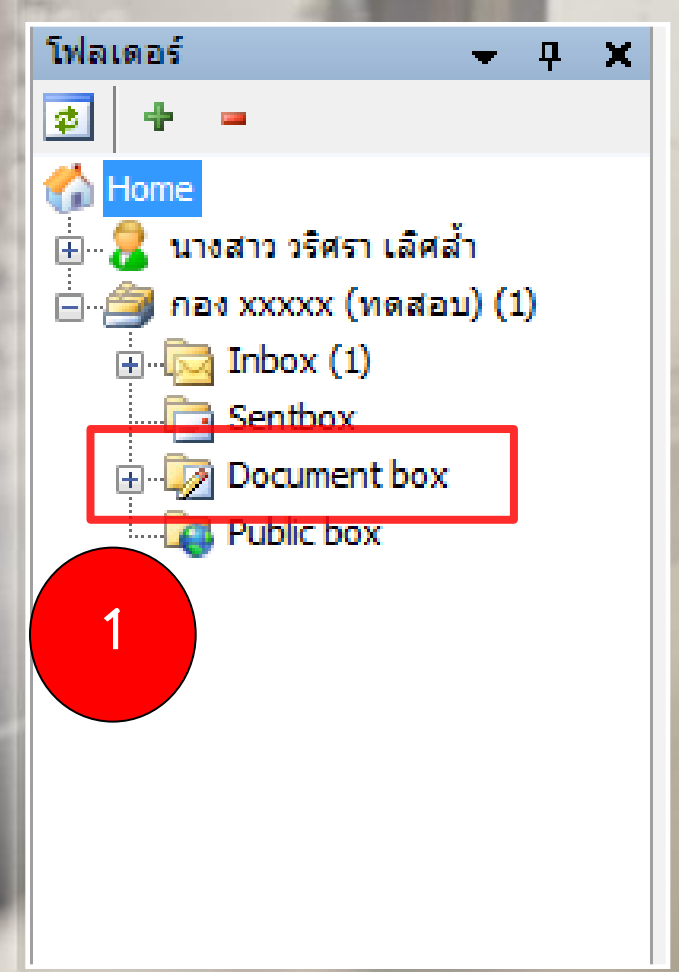

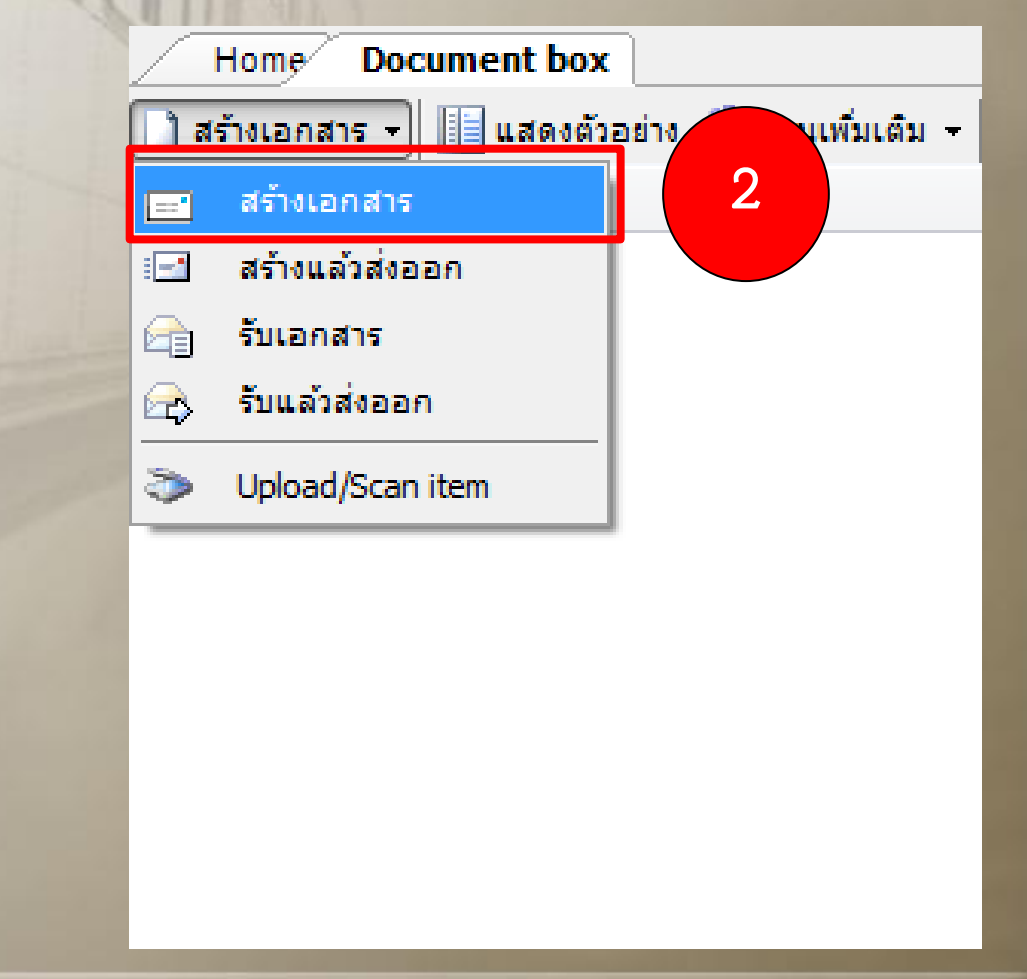

### **2) กรอกชื่อเรื่องเอกสาร แล้วคลิกปุ่ม เนื้อหา**

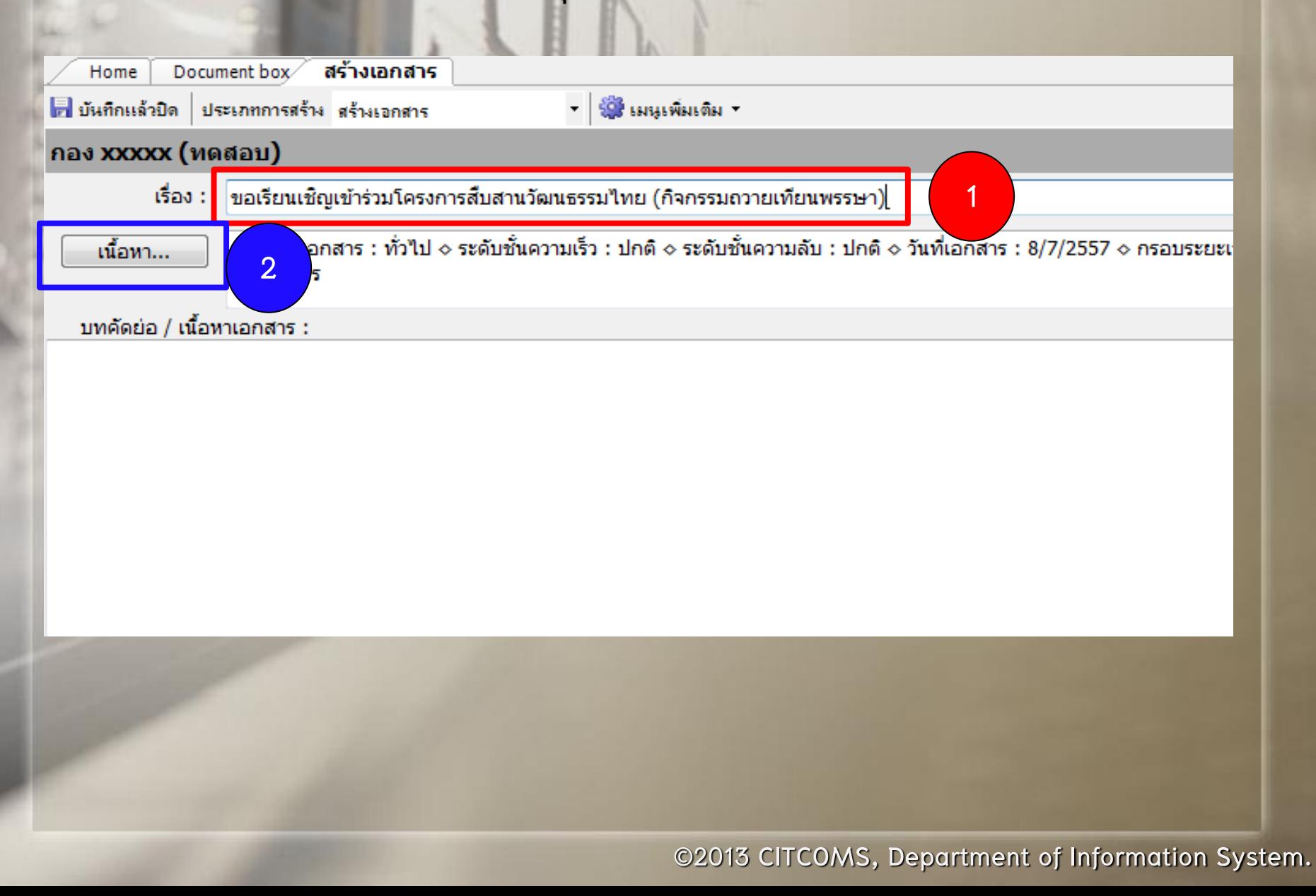

**3) เมื่อคลิกปุ่ม เนื้อหา จะปรากฏกล่องโต้ตอบขึ้นมา ดังรูป กรอกรายละเอียด 5 ข้อ ดังนี้**

### **1 เลือก "ประเภทเอกสาร"**

### **Document Content**

### ข้อมูลเอกสาร

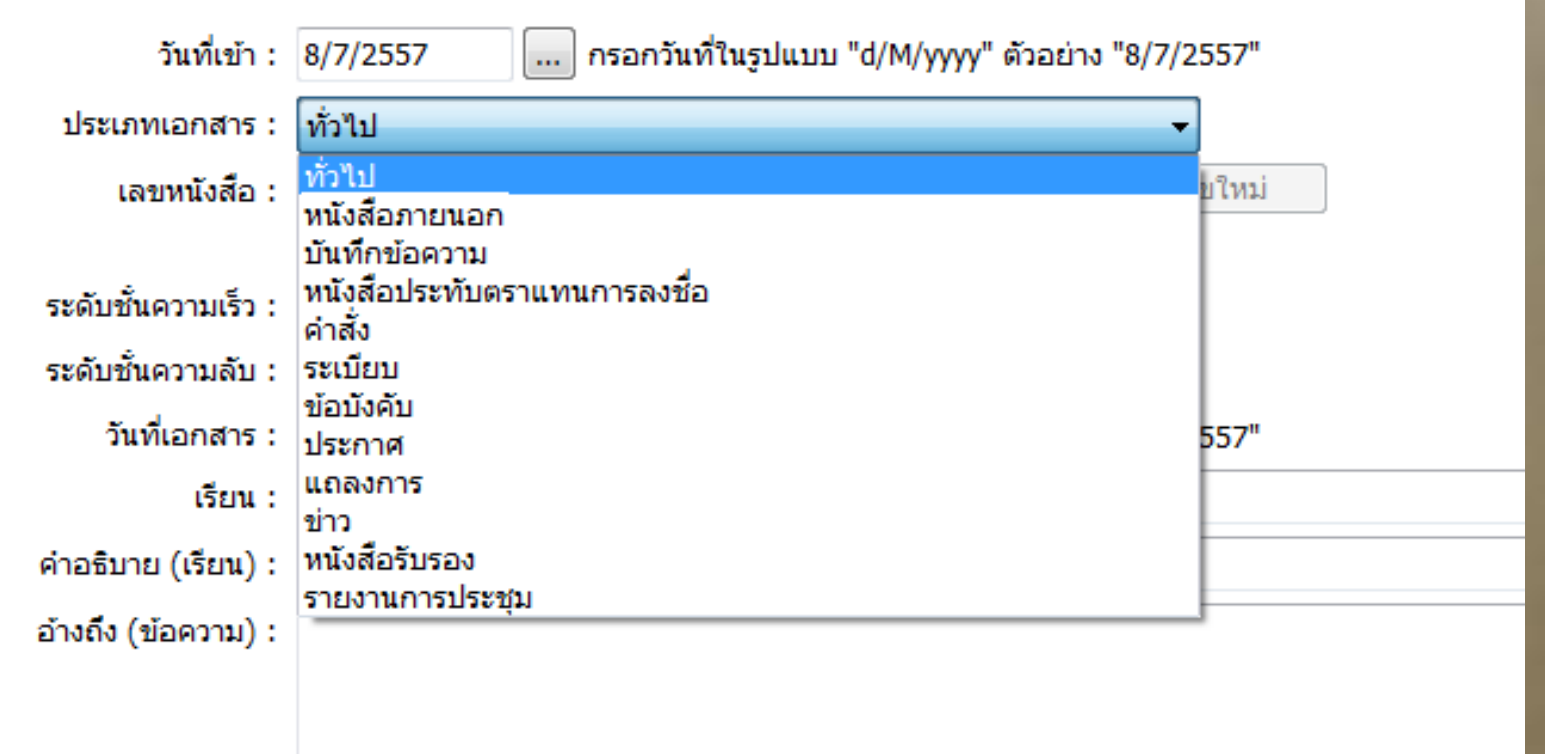

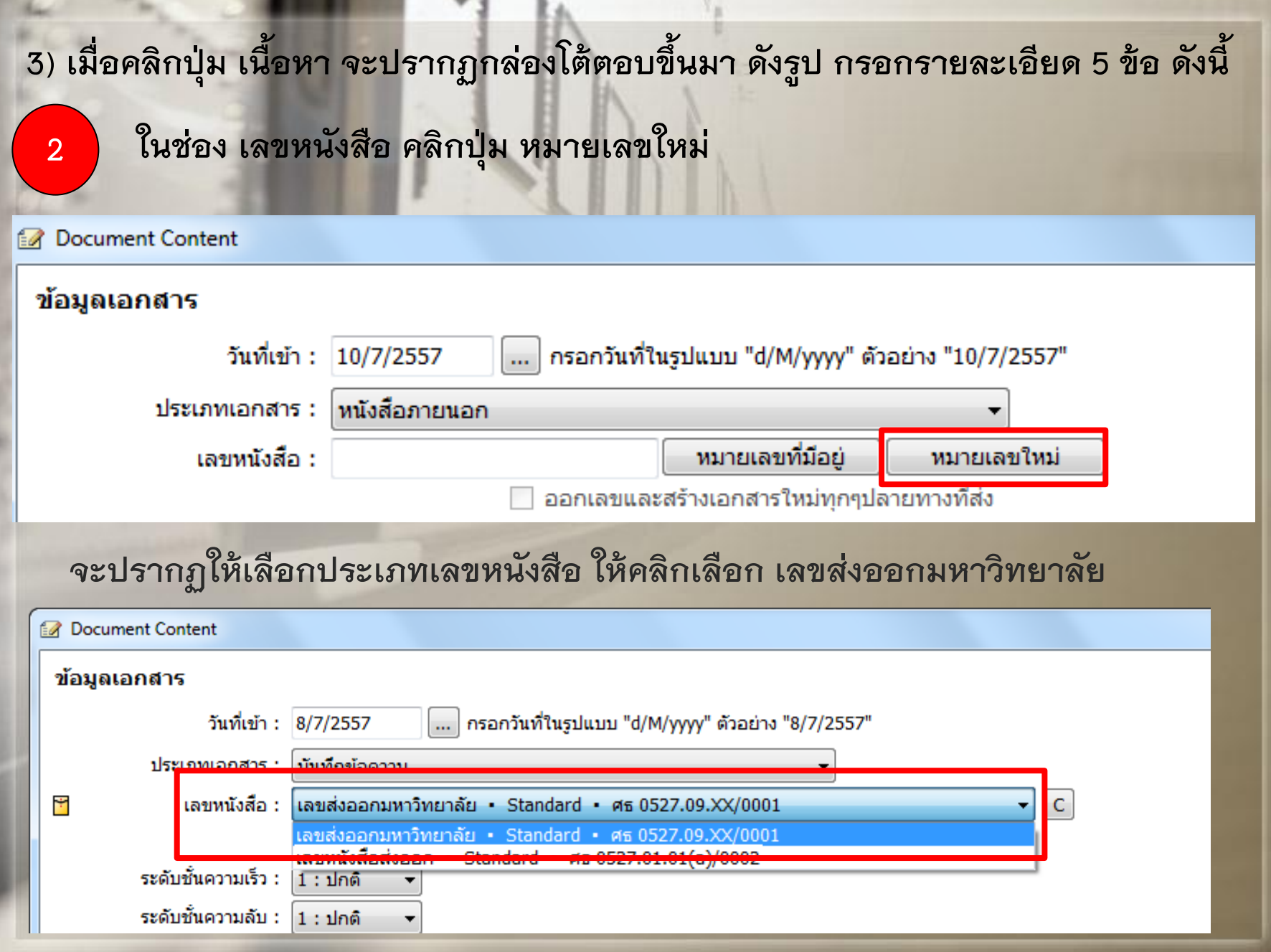

**3) เมื่อคลิกปุ่ม เนื้อหา จะปรากฏกล่องโต้ตอบขึ้นมา ดังรูป กรอกรายละเอียด 5 ข้อ ดังนี้**

**3 ระบุ วันที่เอกสาร**

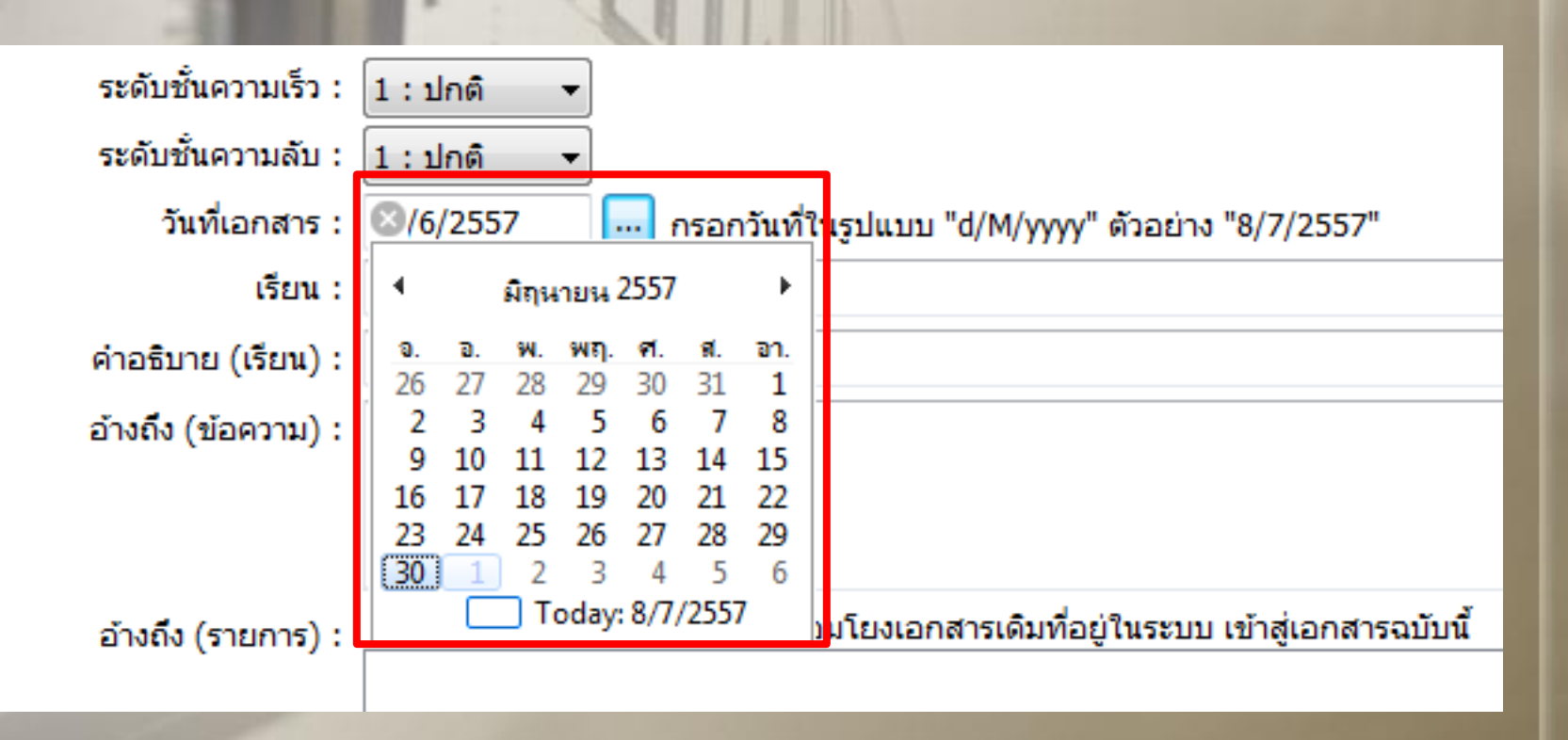

**3) เมื่อคลิกปุ่ม เนื้อหา จะปรากฏกล่องโต้ตอบขึ้นมา ดังรูป กรอกรายละเอียด 5 ข้อ ดังนี้**

**4 กรอกข้อมูลในช่อง "เรียน"**

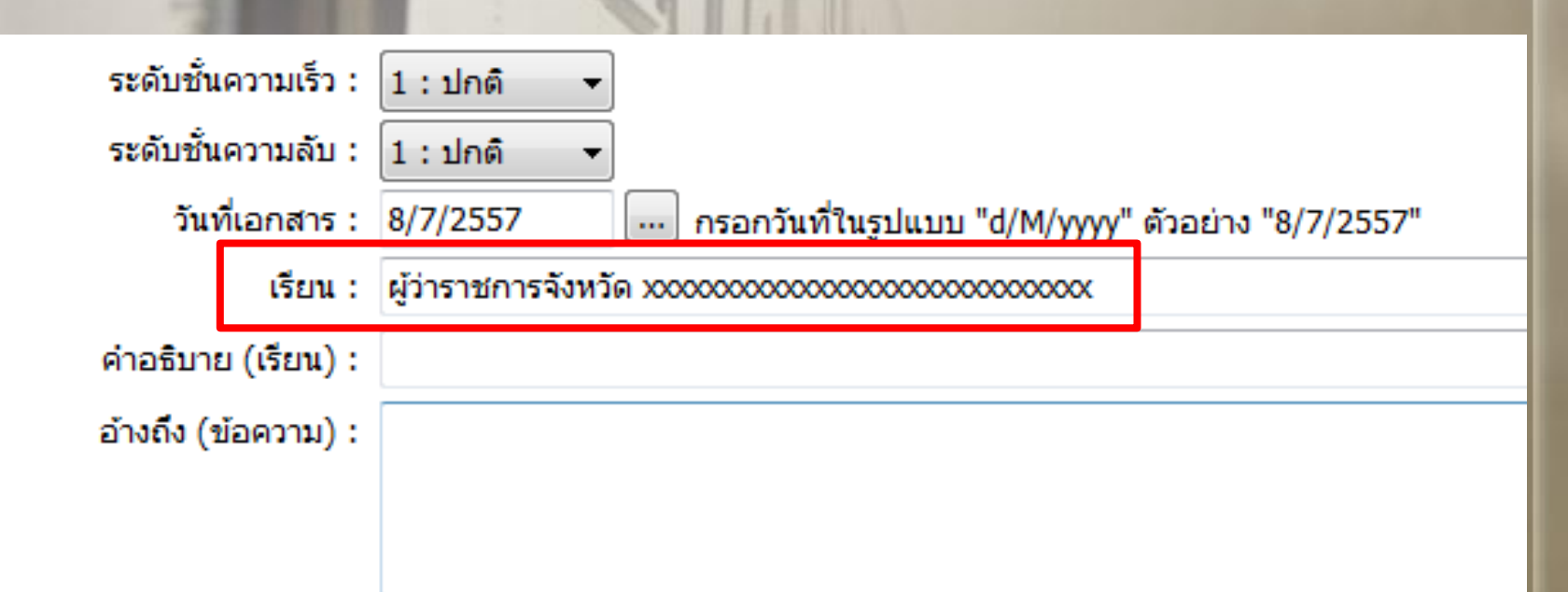

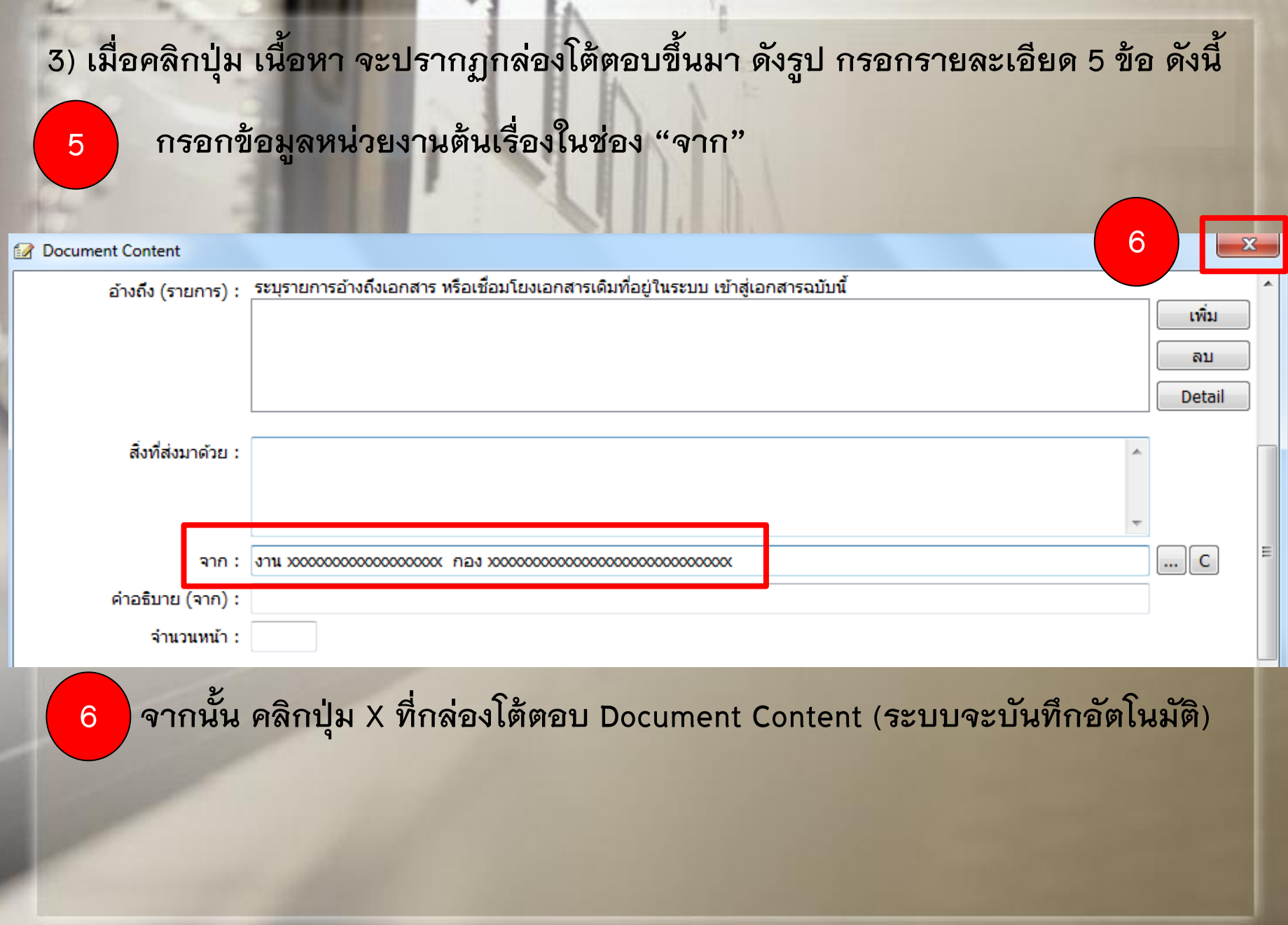

 $\mathbb{R}$  . The  $\mathbb{R}$ 

## **4) จากนั้น ท าการคลิกปุ่ม บันทึกแล้วปิด ดังรูป โดยยังไม่ต้อง Upload ไฟล์เอกสาร เพื่อต้องการทราบเลขออกจากมหาวิทยาลัยก่อน**

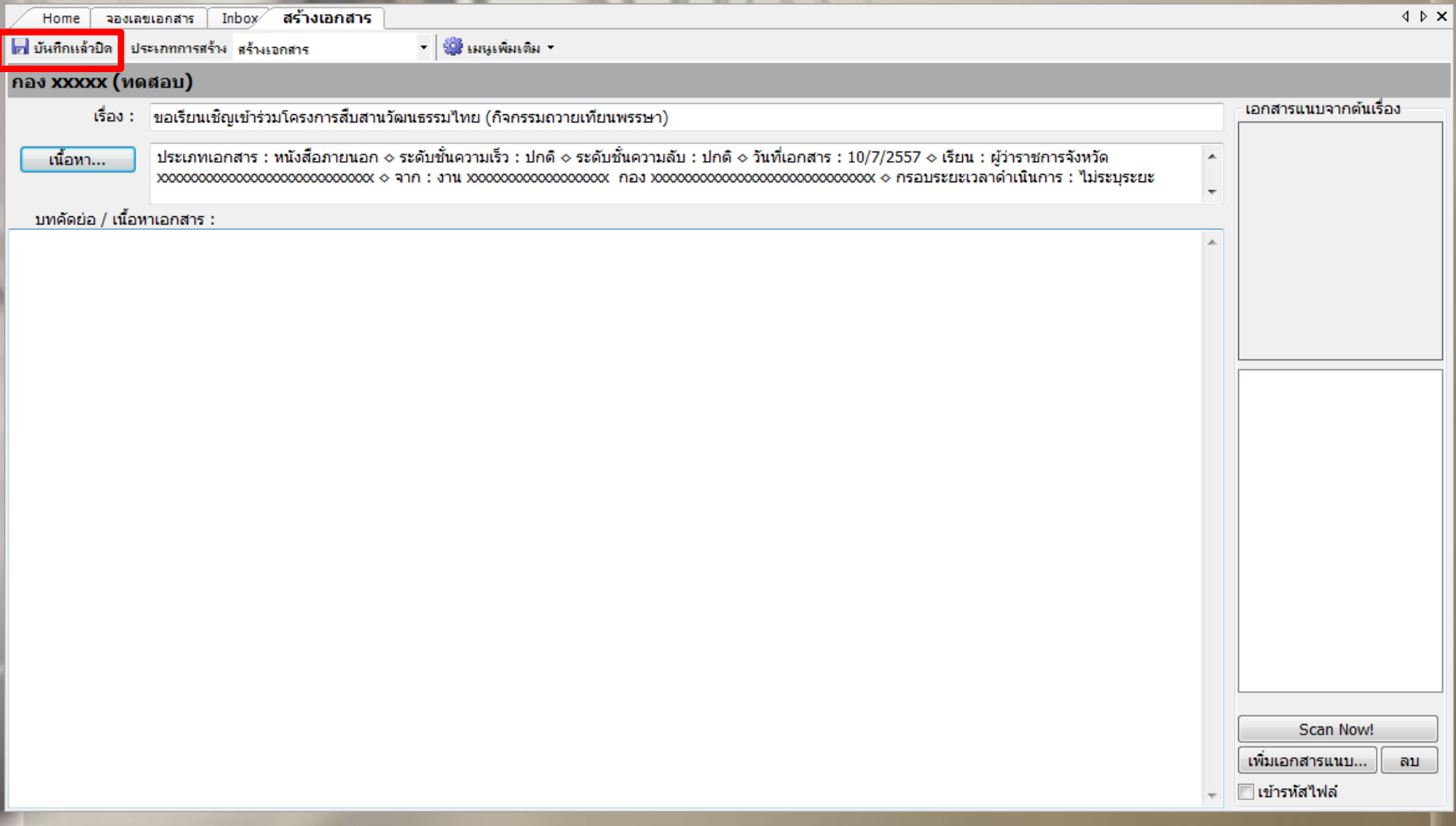

**5) จากนั้น จะปรากฏกล่องโต้ตอบ ดังรูป ท าการคลิกปุ่ม Yes**

### CONFIRMATION

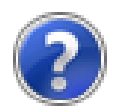

### เอกสารนี้ไม่มีไฟล์เเนบ คุณเเน่ใจหรือที่จะส่งหรือบันทึกเอกสารนี้

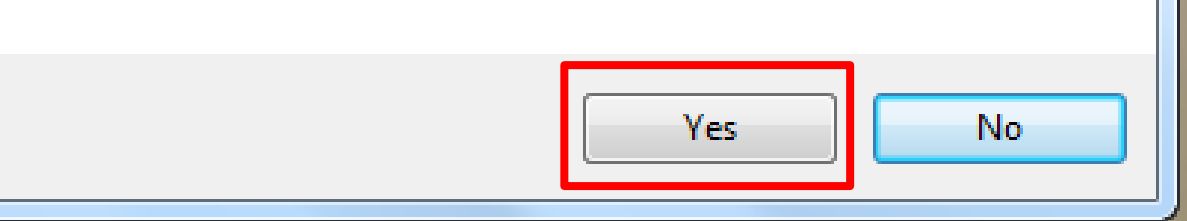

6) จะปรากฏกล่องโต้ตอบที่ระบุเลขออกของมหาวิทยาลัย ดังรูป จึงทำการเขียนเลขที่หนังสือ ้ ลงในตัวเอกสาร และค่อยทำการ Scan ไฟล์ แล้วจึงกลับมาที่ระบบอีกครั้ง เพื่อทำการ **Upload ไฟล์เอกสาร**

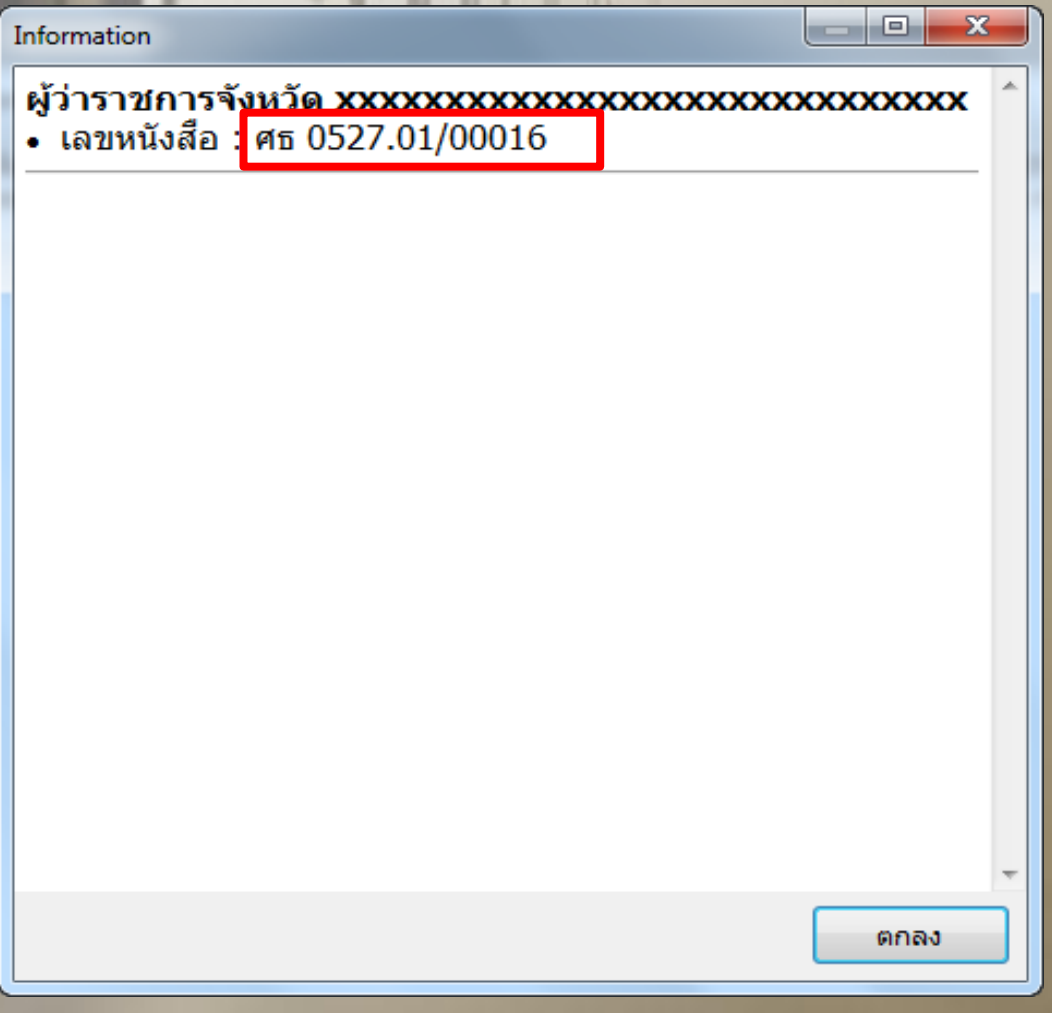

## **7) ไปที่ Document box แล้วไปที่โฟลเดอร์ที่เก็บเอกสารที่เราต้องการ Upload ไฟล์เข้าไป และจึงท าการดับเบิ้ลคลิกที่ชื่อเอกสาร**

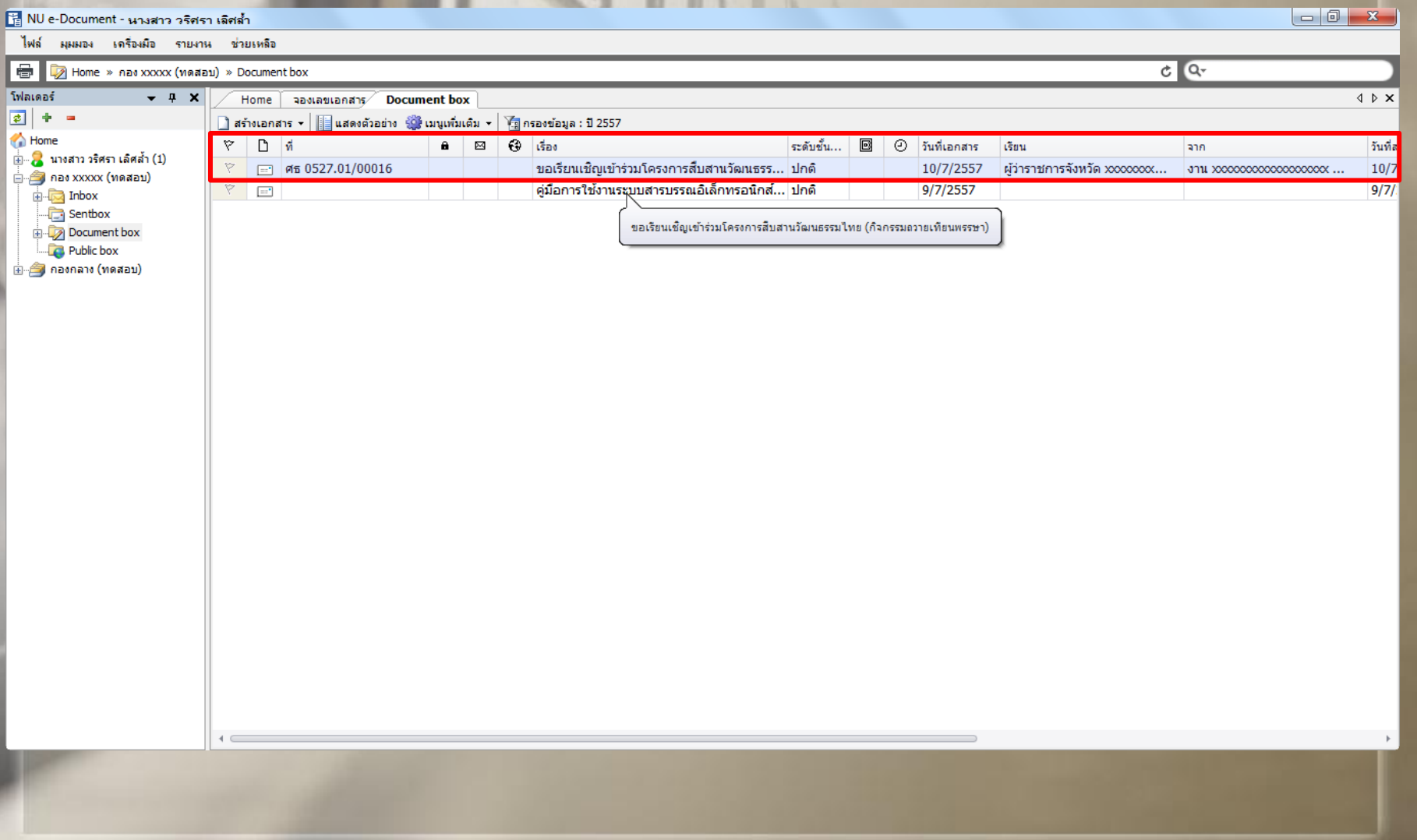

ี่ 8) จากนั้น ทำการคลิกที่ เมนูเพิ่มเติม เลือกคำสั่ง แนบเอกสารต้นเรื่อง ดังรูป

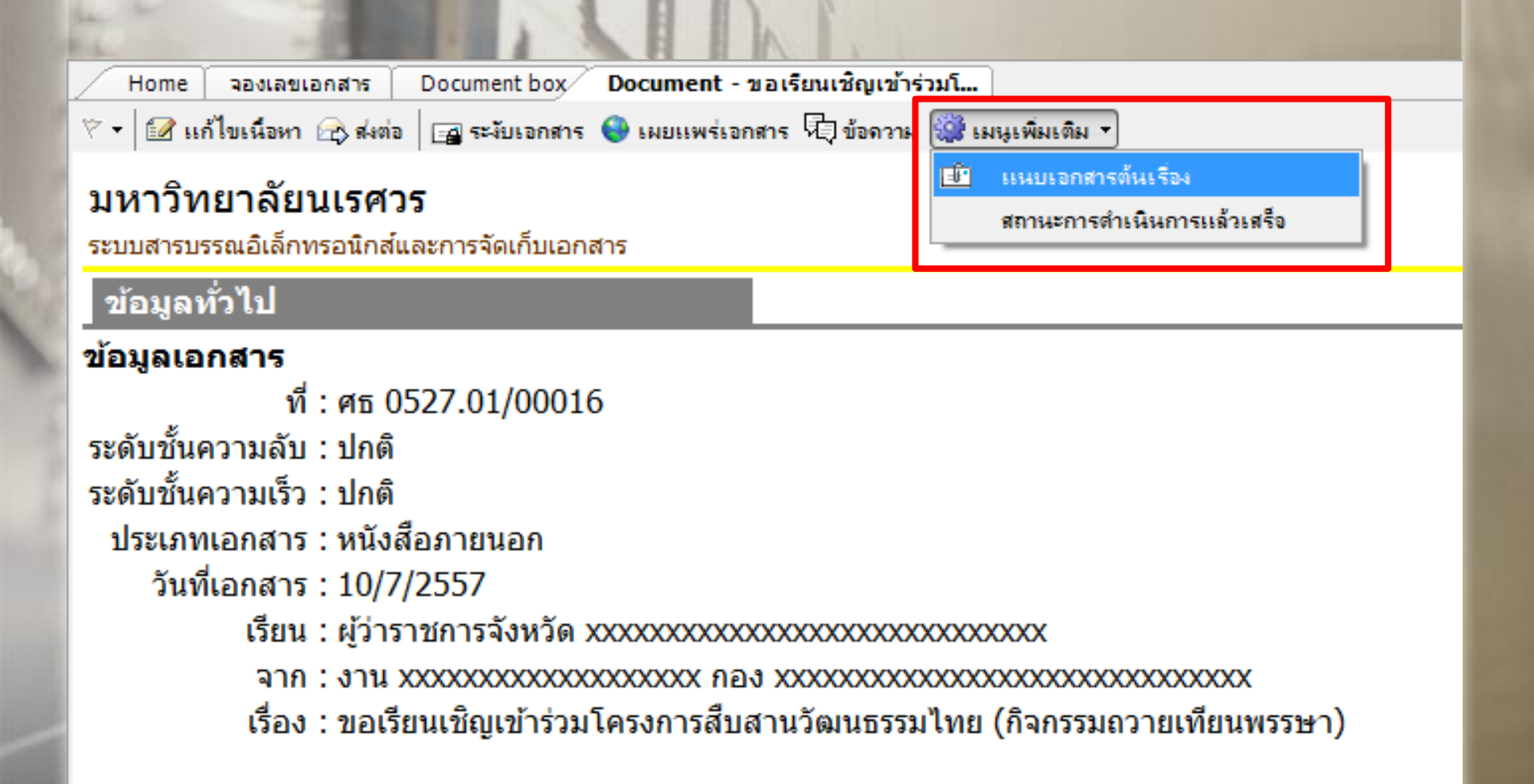

9) จะปรากฏกล่องโต้ตอบ ดังรูป ทำการคลิกปุ่ม เพิ่มเอกสารแนบ... และเลือกคำสั่ง **น าเข้าจาก ไฟล์ในเครื่อง**

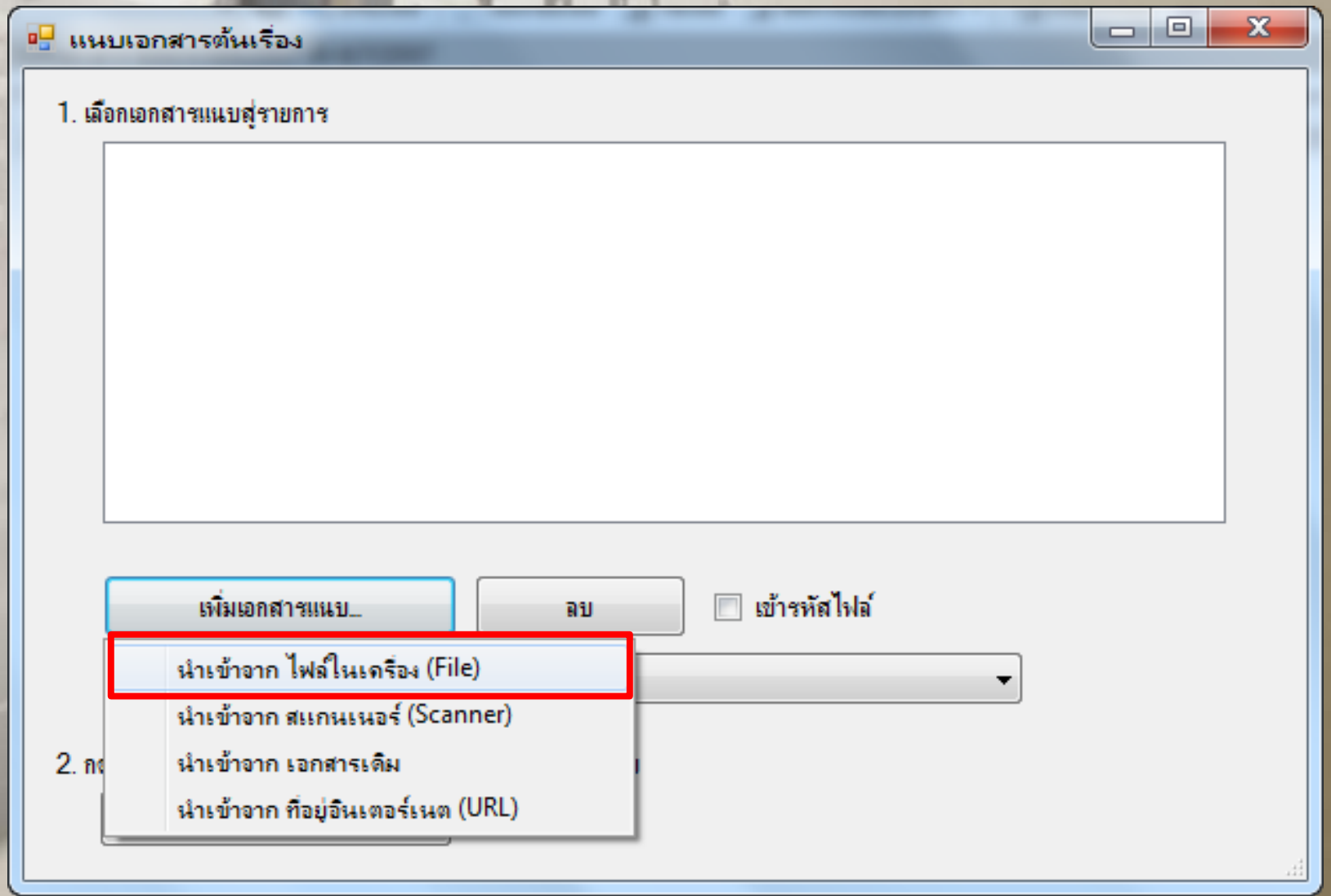

## **10) จะปรากฏกล่องโต้ตอบ ดังรูป ท าการเลือกไฟล์เอกสาร แล้วคลิกปุ่ม Open**

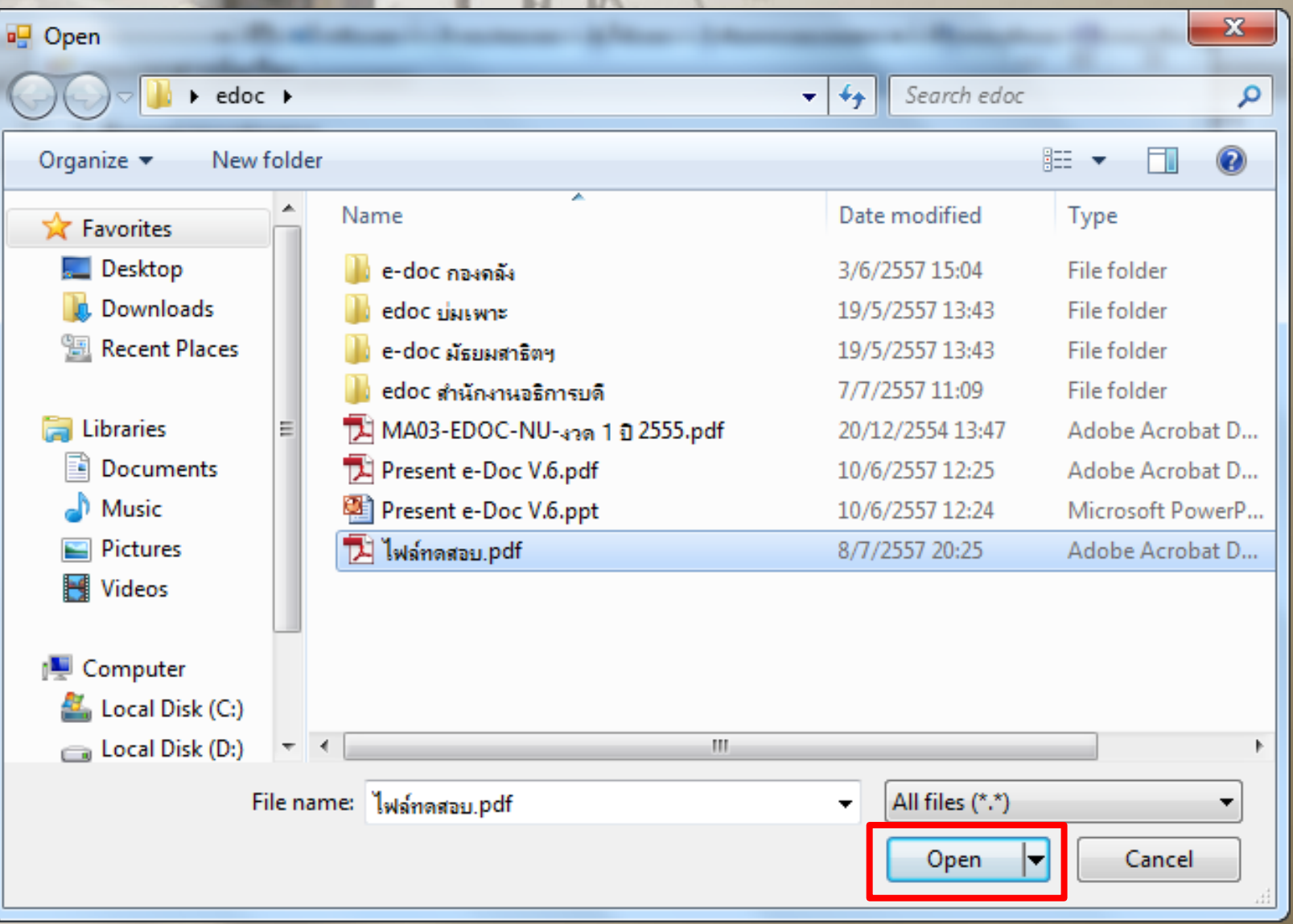

## ี่ 11) จะปรากฏกล่องโต้ตอบ "แนบเอกสารต้นเรื่อง" ดังรูป ทำการคลิกปุ่ม นำเข้า

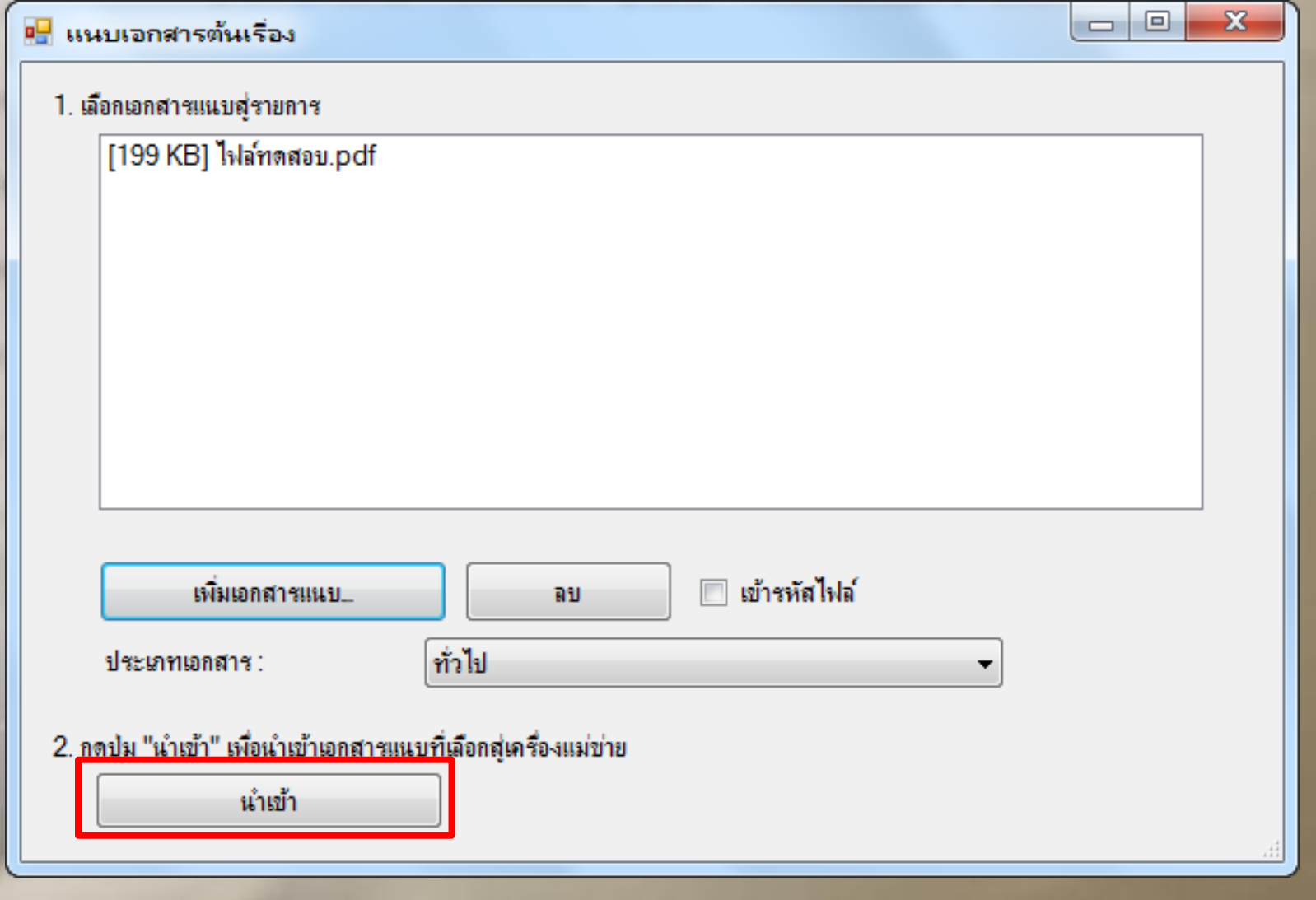

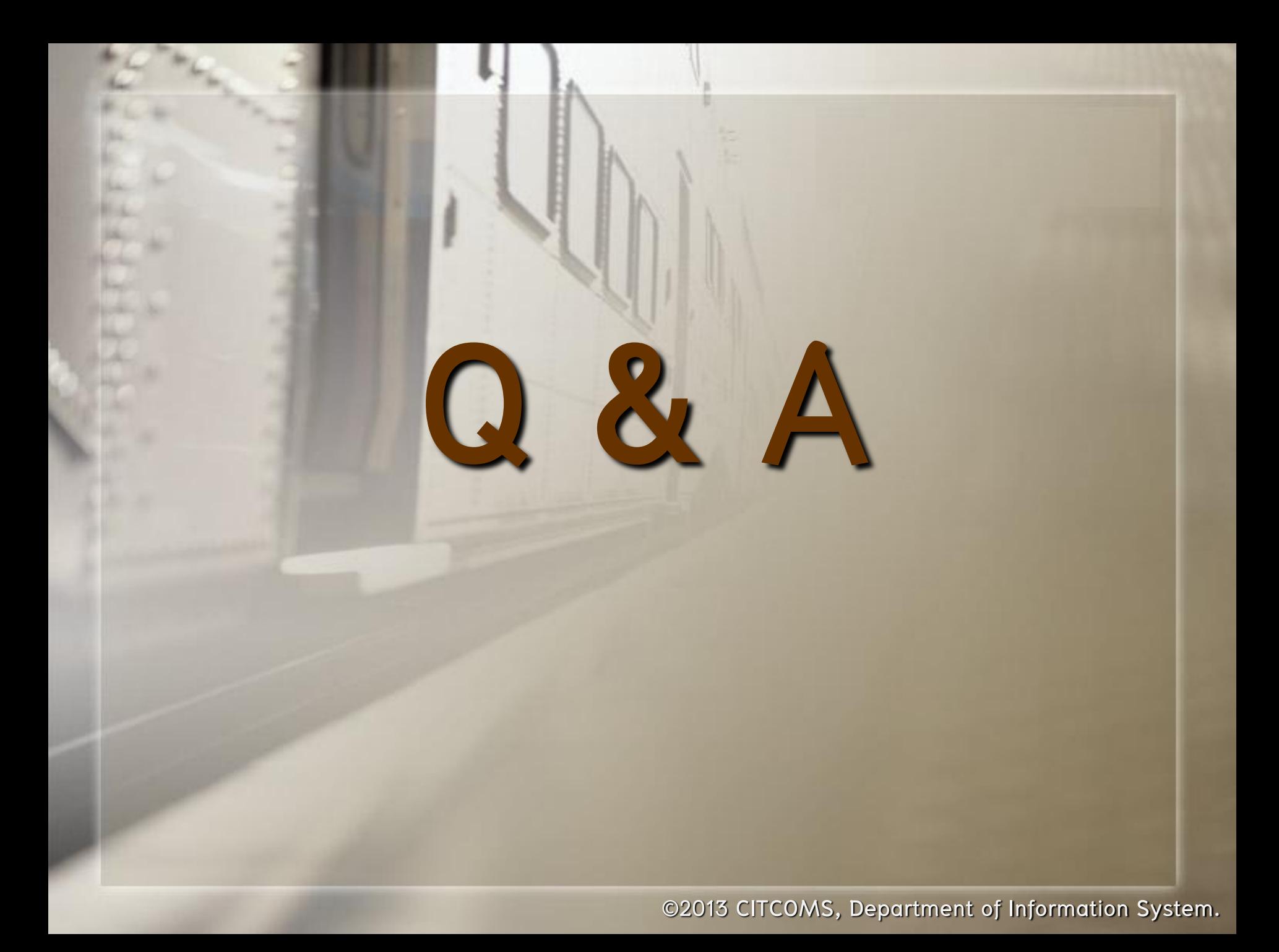